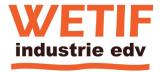

# Rugged Tablet PC: IM133

Microsoft® Windows® 10 IoT Enterprise.

Microsoft® Windows® Embedded 8.1 Industry Pro.

Microsoft® Windows® Embedded Standard 7.

Microsoft® Windows® 7 Ultimate/Professional for Embedded Systems.

## **Product Reference Guide**

## **Revision History**

| Revision | Arthor    | Date           | Description                                                                               |
|----------|-----------|----------------|-------------------------------------------------------------------------------------------|
| 1.0      | Henry Lee | Sept. 11, 2015 | Initial Release                                                                           |
| 1.1      | Henry Lee | Sept. 25, 2015 | Update First Time Setup Section                                                           |
| 1.2      | Henry Lee | Oct. 13, 2015  | Add MotoSettings Instruction                                                              |
| 1.3      | Henry Lee | Oct. 20, 2015  | Update First Time Setup Section                                                           |
| 1.4      | Henry Lee | Jan. 19, 2016  | Add Changing the Touchscreen modes                                                        |
| 1.5      | Henry Lee | Apr. 14, 2016  | Add Setting up Windows 10 IoT Enterprise Add instruction for LED/HF RFID/GPS/Light Sensor |
|          |           |                |                                                                                           |
|          |           |                |                                                                                           |
|          |           |                |                                                                                           |

## Copyright © 2015. All rights reserved.

No part of this manual may be reproduce, copied, translated, or transmitted in any form or any means, electronic or mechanical, for any purpose, without the written permission of Manufacturer.

#### **Trademarks**

All product names, trademarks or logos mentioned herein are the properties of their respective owners.

Microsoft, Windows, and the Windows logo are either registered trademarks or trademarks of Microsoft Corporation in the United States and/or other countries. Microsoft products are licensed to OEMs by Microsoft Licensing, Inc., a wholly owned subsidiary of Microsoft Corporation.

The Bluetooth® word mark and logos are registered trademarks owned by Bluetooth SIG, Inc.

All other brand and product names are trademarks or registered trademarks of their respective owners.

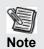

 Display images shown may vary slightly from actual display. Information in this manual is subject to change without notice.

#### **Disclaimer**

The manufacturer reserves the right to make any product changes without notice, including circuits and/or software described or contained in this manual in order to improve design and/or performance. Manufacturer assumes no responsibility or liability for the use of the described product(s), conveys no license or title under any patent, copyright, or masks work rights to these products, and makes no representations or warranties that these products are free from patent, copyright, or mask work right infringement, unless otherwise specified. Applications that are described in this guide are for illustration purposes only. Manufacturer makes no representation or warranty that such application will be suitable for the specified use without further testing or modification.

## Warranty

Manufacturer warrants that each of its products is free from material and workmanship defect for a period of one year starting from the invoice date. If the customer discovers a defect, Manufacturer will, at its option, repair or replace the defective product at no charge to the customer, provided it is returned during the warranty period, with transportation charges prepaid. The returned product must be properly packaged in its original packaging to obtain warranty service.

## **CONTENTS**

| Chapter 1: Read Me First                                                | 1-1 |
|-------------------------------------------------------------------------|-----|
| 1.1 Safety Information                                                  | 1-1 |
| 1.1.1 Precaution on Battery Pack                                        | 1-1 |
| 1.1.2 General Product Safety                                            | 1-1 |
| 1.2 Handling and Maintenance                                            | 1-2 |
| 1.2.1 General Guideline                                                 | 1-2 |
| 1.2.2 Cleaning Guideline                                                |     |
| 1.2.3 Touchscreen Guideline                                             | 1-2 |
| Chapter 2: Getting Started                                              | 2-1 |
| 2.1 Unpacking                                                           | 2-1 |
| 2.1.1 Check and identify the supplied accessories:                      |     |
| 2.2 Description of Parts                                                | 2-2 |
| 2.2.1 Front LED Indicators Detail:                                      | 2-3 |
| 2.2.2 Front Button Details:                                             | 2-3 |
| 2.3 Combination Keys (Keyboard Key Emulation)                           | 2-4 |
| 2.4 First-time Operation                                                | 2-5 |
| 2.4.1 Insert SIM Card (for optional 3G/LTE equipped device)             | 2-5 |
| 2.4.2 Insert Battery Pack                                               | 2-6 |
| 2.4.3 Remove Battery Pack                                               | 2-6 |
| 2.5 Using Hot Swappable Battery Feature                                 | 2-6 |
| 2.5.1 Perform the following to hot swap the batteries:                  |     |
| 2.6 Connecting to Power Supply                                          | 2-7 |
| 2.6.1 Perform the following to connect the Tablet computer to AC Power: | 2-7 |
| 2.7 Kickstand Installation                                              | 2-7 |
| 2.8 Turning On / Off                                                    | 2-8 |
| 2.8.1 Turning On                                                        | 2-8 |
| 2.8.2 Turning Off (By Windows)                                          | 2-8 |
| Chapter 3: Setting up Windows for the First Time                        | 3-1 |
| 3.1 Setting up Windows 10 IoT Enterprise                                |     |
| 3.2 Setting up Windows Embedded 8.1 Industry Pro                        | 3-3 |
| 3.3 Setting up Windows 7 Ultimate/Professional                          | 3-8 |

| Ch | napter 4: Using the Tablet                                    | 4-1  |
|----|---------------------------------------------------------------|------|
|    | 4.1 HotTab Introduction                                       | 4-1  |
|    | 4.2 Using the physical function keys (Hotkeys)                | 4-2  |
|    | 4.3 Changing the Touchscreen modes                            | 4-3  |
|    | 4.4 Using the Wireless LAN (Wi-Fi) feature                    | 4-7  |
|    | 4.5 Using the Wireless WAN feature                            | 4-7  |
|    | 4.6 Using the GPS feature                                     | 4-8  |
|    | 4.7 Using the Bluetooth feature                               | 4-8  |
|    | 4.8 Turn on/off the LED Indicators                            | 4-9  |
|    | 4.9 Using the Front and Rear Camera feature                   | 4-10 |
|    | 4.9.1 Description of Camera User Interface Buttons:           | 4-11 |
|    | 4.10 Using the Barcode Reader Feature                         |      |
|    | 4.10.1 Trigger Setting                                        |      |
|    | 4.10.2 Settings                                               |      |
|    | 4.11 Using the HF RFID Reader feature                         |      |
|    | 4.11.2 Settings                                               |      |
|    | 4.11.3 RFID Output Setting                                    | 4-21 |
|    | 4.12 Turn on/off the GPS Ext. Antenna                         | 4-22 |
|    | 4.13 Turn on/off Light Sensor                                 | 4-23 |
|    | 4.14 Setting the 2D Barcode Scanner Symbologies               |      |
|    | 4.14.1 Symbologies Default Settings:                          | 4-24 |
|    | 4.15 Using the MotoSetting Application to set the Symbologies | 4-28 |
|    | 4.16 Configuring High Resolution Screen Scaling and Setting   | 4-33 |
|    | 4.17 Changing display scaling setting (Recommended)           | 4-34 |
|    | 4.18 Changing screen resolution setting                       | 4-36 |
|    | 4.19 Using the HotTab Shortcuts (On-screen Software Shortcut) | 4-37 |
|    | 4.20 Accessing the Device Information (HotTab Setting)        | 4-38 |
|    | 4.21 Using Recovery Wizard to Restore Computer                | 4-39 |
| Ch | napter 5: Troubleshooting                                     | 5-1  |
|    | 5.1 Troubleshooting (Basic)                                   | 5-1  |

## Read Me First

## 1.1 Safety Information

Follow and adhere to all warnings and instructions in this manual. For your safety, please read all safety and operating instructions before using the product. Keep this manual for future reference.

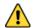

### 1.1.1 Precaution on Battery Pack

- 1. Do Not Expose the Battery Pack to Excessive Heat, or Extreme Heat (Near Fire, in Direct Sunlight for example) Generation of heat, ignition or rupture may result
- 2. Do Not Disassemble, Modify, or Insert Sharp Objects Into the Battery Pack. Electrolyte leakage, generation of heat, ignition or rupture may result.
- 3. Do Not Short the Positive (+) and Negative (-) Terminals of the Battery. Generation of heat, ignition or rupture may result. When carrying or storing the device, do not place the battery pack together with articles that may contact electricity.
- 4. Do Not Apply Shocks to the Battery by Dropping It or Applying Strong Pressure to It. Electrolyte leakage, generation of heat, ignition or rupture of battery may occur.
- 5. Do Not Charge the Battery Other Than Methods Those Specified In This Manual. If the battery is not charged using one of the specified methods, electrolyte leakage, generation of heat, ignition or rupture may result.
- 6. When the Battery Pack Has Deteriorated, Replace It with a New Battery. Continued use of a damaged battery pack may result in heat generation, ignition or battery rupture.
- 7. Do Not Use the Battery Pack With Any Other Products. The battery pack is rechargeable and is only designed for this specific product. If it is used with a product other than the specified product, electrolyte leakage, generation of heat, ignition or rupture may result.
- 8. Do Not Use This Product With Battery Other Than the One Specified.
- 9. Risk of Explosion if Battery is Replaced by an Incorrect Type. Dispose of Used Batteries According to the Instructions.

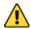

## 1.1.2 General Product Safety

- This product should not be used near water such as bathtubs, sinks, swimming pools, wet basement, etc.
- 2. Do not block any ventilation openings. Do not place the product against a wall or in an enclosed space as doing so might impede the flow of cooling air.
- 3. Do not place the product near any heat sources such as radiators, warm air intakes, stoves or other heatgenerating devices (including amplifiers or other heat producing equipment).
- 4. Do not disregard the safety that a polarized or grounded connection can provide. A polarized connection consists of two plugs, one of which is larger than the other. A grounded connection has two blades and a third one that is grounded. If the main plug provided cannot be inserted into your outlet, consult an electrician to replace your obsolete outlet.
- 5. Protect the power cord from being crushed or pinched, particularly in the area of the plugs, any receptacles used, and the point of exit from the apparatus. Do not break off the ground pin of the power cord.
- 6. Use only accessories specified by the manufacturer.
- 7. Use only with its transport carriage, stand, tripod, console or table specified by the manufacturer or sold with the product. When using a carriage, move the carriage assembly with the product carefully to avoid damage from falling over.
- 8. Unplug this apparatus during lightning storms or when it is not being used for long periods.
- 9. Refer all servicing to gualified service personnel. A technical intervention is required when the apparatus has been damaged in any way, for example if the power cord or plug is damaged, liquid has been spilled or objects have fallen inside the unit, if the product has been exposed to rain or moisture, if it does not operate normally or if it has been dropped.

## 1.2 Handling and Maintenance

Follow and adhere to all warnings and instructions in this manual. For you're the longevity of the product usage, please read all operating instructions before using the product. Keep this manual for future reference.

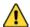

#### 1.2.1 General Guideline

- 1. Keep the product at least 13 cm (5 inches) away from electrical appliances that can generate a strong magnetic field such as TV, refrigerator, motor, or a large audio speaker.
- 2. Do not place heavy objects on top of the tablet computer as this may damage the display.
- 3. The screen surface can be easily scratched. Use with care. Do not use paper towels to clean the display but use the included cleaning cloth. Avoid touching it with a pen or pencil.
- 4. To maximize the life of the backlight in the display, allow backlight to automatically turn off as a result of power management. Avoid using a screen saver or other software that prevents the power management from working.

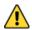

### 1.2.2 Cleaning Guideline

- 1. Use a soft cloth moistened with water or a non-alkaline detergent to wipe the exterior of the product.
- 2. Gently wipe the display with a soft, lint-free cloth. Do not use alcohol or detergent on the product.

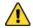

#### 1.2.3 Touchscreen Guideline

- 1. Use your finger or the stylus on the display. Using sharp or metallic object may cause scratches and damage the display, thereby causing errors.
- 2. Use a soft cloth to remove dirt on the display. The touchscreen surface has a special protective coating that prevents dirt from sticking to it. Not using a soft cloth may cause damage to the special protective coating on the touchscreen surface. To clean off hard to remove dirt, blow some steam on the particular area and gently wipe away using a soft cloth.
- 3. Do not use excessive force on the display. Avoid placing objects on top of the display as this may cause the glass to break.
- 4. When there is a noticeable discrepancy in the operation of the touchscreen function (your touch does not correlate to the proper location on the screen), recalibrate the touchscreen display.

## **Getting Started**

When there is a noticeable discrepancy in the operation of the touchscreen function (your touch does not correlate to the proper location on the screen), recalibrate the touchscreen display.

Congratulations on purchasing this rugged Tablet Computer. The rugged design allows you to use it in harsh outdoor environments.

This chapter tells you step by step how to get the Tablet Computer up and running. You will find instructions for the following procedures:

- Unpacking
- · Description of Parts
- · First Time Operations
- Turning On/Off

## 2.1 Unpacking

### 2.1.1 Check and identify the supplied accessories:

#### **Tablet Computer**

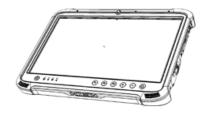

#### **Standard Battery**

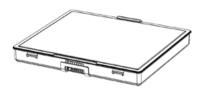

#### **Power Adapter**

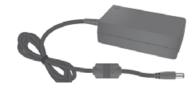

**Power Cord and Plugs** 

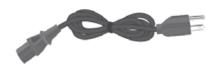

Stylus

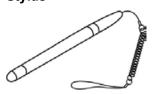

**Kickstand (optional)** 

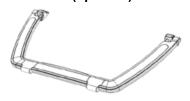

**VESA Mounting Kit (optional)** 

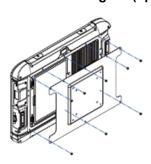

**Shoulder Strap (Optional)** 

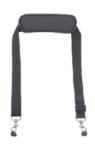

## 2.2 Description of Parts

## Front

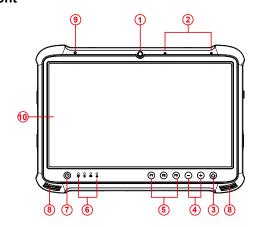

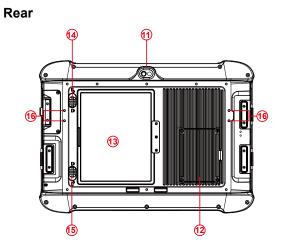

| No                                                                                                    | Description Description |                                                                                                    | Description                                                            |  |  |
|----------------------------------------------------------------------------------------------------|-------------------------|----------------------------------------------------------------------------------------------------|------------------------------------------------------------------------|--|--|
| 1                                                                                                    | Front Camera            |                                                                                                    | 2 Megapixel Webcam                                                     |  |  |
| 2                                                                                                    | Microphone              |                                                                                                    | Digital Microphones                                                    |  |  |
| 3                                                                                                    | Menu Button             |                                                                                                    | HotTab Quick Access                                                    |  |  |
| 4                                                                                                    | +/- Buttons             |                                                                                                    | Change be used to control volume                                       |  |  |
| 5                                                                                                    | Fn Buttons              |                                                                                                    | Programmable Function Buttons                                          |  |  |
| 6                                                                                                    | LED Indicate            | ors:                                                                                                    | Show the current status of the Tablet Computer                         |  |  |
|                                                                                                    | RF                      | ((·))                                                                                                    | Green - WiFi/BT/3G/GPS ON No light - None of WiFi/BT/3G/GPS is ON      |  |  |
|                                                                                                    | HDD                     | JII                                                                                                    | Green - Harddrive Activity No light - Harddrive Idling                 |  |  |
| Power  Orange – AC adapter is plugged in and charging Green – AC adapter is plugged in and battery is complete Solid Red - Low battery (<10%) Blinking Red – Battery is being hot swapped. Not lit – Battery is in use and more than 10%  Blue – Tablet is ON No light – Tablet is OFF |                         | Green – AC adapter is plugged in and battery is completely charged Solid Red - Low battery (<10%) Blinking Red – Battery is being hot swapped. |                                                                        |  |  |
|                                                                                                    |                         |                                                                                                    |                                                                        |  |  |
| 7                                                                                                    | Power Butto             | n                                                                                                    | Turns on/off tablet                                                    |  |  |
| 8                                                                                                    | Speakers                |                                                                                                    | Emit sounds                                                            |  |  |
| 9                                                                                                    | Light Sensor            |                                                                                                    | Controls screen brightness                                             |  |  |
| 10                                                                                                    | Touchscreen             |                                                                                                    | Display and input for tablet                                           |  |  |
| 11                                                                                                    | Rear Camera             |                                                                                                    | 5 Megapixel Camera with Flash                                          |  |  |
| 12                                                                                                    | Service Window          |                                                                                                    | Access to 2 SSD M.2 slots,1 WWAN mPCle slot, and Micro Sim Slot.       |  |  |
| 13                                                                                                    | Battery                 |                                                                                                    | User-replaceable battery                                               |  |  |
| 14                                                                                                    | Battery Lock Latch      |                                                                                                    | Latch to lock the battery once battery is inserted. Not spring-loaded. |  |  |
| 15                                                                                                    | Battery Release Slider  |                                                                                                    | Spring-loaded slider that latches the battery in.                      |  |  |
| 16                                                                                                    | Kickstand Screw Holes   |                                                                                                    | Screw holes to mount the kickstand onto the tablet                     |  |  |

### 2.2.1 Front LED Indicators Detail:

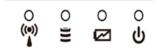

## **Front Button Details:**

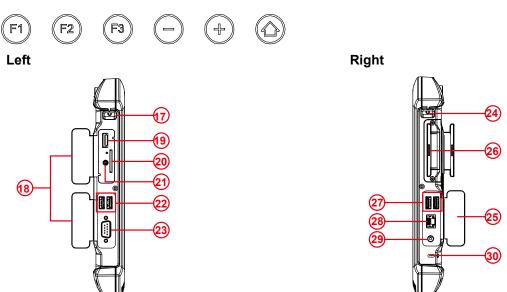

| No | Item                            | Description                                                                                                   |  |
|----|---------------------------------|----------------------------------------------------------------------------------------------------|--|
| 17 | Shoulder Strap D-Ring           | Provides loop to mount shoulder strap                                                                         |  |
| 18 | I/O Cover                       | Protects I/O Ports                                                                                            |  |
| 19 | HDMI                            | HDMI output to external display                                                                               |  |
| 20 | SD Card                         | Memory card reader port for SD Card                                                                           |  |
| 21 | Audio Jack<br>(Mic In/Line Out) | Headset or headphone can be connected (Mic is only supported with 3.5mm 4-pin headset)                        |  |
| 22 | USB 3.0 x 2                     | 2 Ports High Speed USB ports, connects to USB devices such as USB flash drive, mouse, keyboard, printer, etc. |  |
| 23 | RS232 Serial Port               | RS232 COM Port interface for serial communication                                                             |  |
| 24 | Shoulder Strap D-Ring           | Provides loop to mount shoulder strap                                                                         |  |
| 25 | I/O Cover                       | Protects I/O Ports                                                                                            |  |
| 26 | Optional I/O Slot               | Option of Smart Card Reader or 1D/2D Barcode Scanner                                                          |  |
| 27 | USB 2.0 x 2                     | 2 Ports High Speed USB ports, connects to USB devices such as USB flash drive, mouse, keyboard, printer, etc. |  |
| 28 | LAN Port                        | Gigabit Ethernet RJ45 Connector for LAN connection                                                            |  |
| 29 | Power Jack                      | DC-IN Power input jack                                                                                        |  |
| 30 | Kensington Lock Port            | Provides lock access for Kensington Lock.                                                                     |  |

## 2.2.2 Docking Connector Detail:

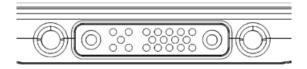

## 2.3 Combination Keys (Keyboard Key Emulation)

For the physical buttons on the tablet computer, in addition to their dedicated functions detailed in the previous section, they can also be used to emulate commonly used keyboard key strokes. Under different scenario, a single physical button or a combination of physical buttons provide different keyboard key strokes, which are specified below:

#### Under POST (before Windows boots up):

| Buttons | Keystroke                                       |
|---------|-------------------------------------------------|
| F1      | Recovery Menu- See section 4-3 for more detail. |

#### **Under Windows:**

| Buttons                 | Keystroke        |
|-------------------------|------------------|
| "+" button & "-" button | Ctrl + Alt + Del |

## 2.4 First-time Operation

### 2.4.1 Insert SIM Card (for optional 3G/LTE equipped device)

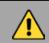

## Caution

Please make sure the tablet is powered off, before opening up the service window to insert the SIM card.

The Tablet Computer supports data connection using 3G/LTE SIM cards and fits Micro-SIM card. (Note: 3G/LTE feature is optional). Perform the following to install the SIM card to your Tablet Computer:

- 1. Disconnect any cords connected to the tablet computer.
- 2. Remove the service window in the rear by unscrewing four screws.
- 3. Remove the screw that is securing the 3G/LTE module.
- 4. Carefully lift the 3G wireless module up, and be cautious not to damage the connected cable.
- 5. Make sure the SIM card IC contact patch is faced down, notch is in the direction of insertion (towards right).
- 6. Insert the 3G SIM card into the slot located near the right side of the service window.
- 7. Reposition the removed 3G/LTE module screw to secure the 3G/LTE module.
- 8. Reposition the removed service window screw to secure the service window.

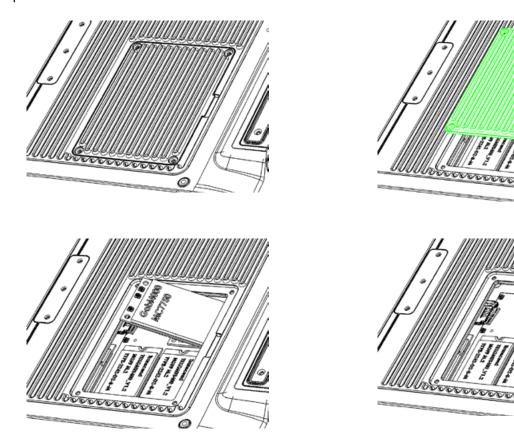

#### 2.4.2 Insert Battery Pack

To insert the included standard battery pack into the Tablet Computer:

- Disconect any cords connected to the tablet computer
- 2. Turn the tablet computer over, back facing up.
- 3. Locate the Battery Lock Latch and push it to the "Unlocked" position.
- 4. Locate the Battery Release Slider that is spring-loaded. Pull back and hold.
- 5. Insert the battery on the connector-pins side first, and then lower the battery into the battery compartment. Continue to hold the Battery Release Slider before battery is fully inserted.
- 6. Make sure the battery is completely lowered into the compartment before letting go the Battery Release Slider. Battery will be flat against the housing once fully inserted

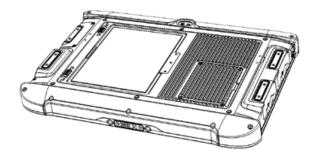

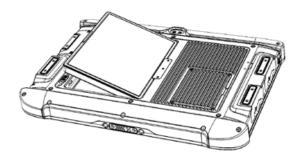

#### 2.4.3 Remove Battery Pack

- 1. Shut down the tablet computer (or put it to sleep). Disconnect any cords connected to the computer.
- 2. Turn the tablet computer over, back facing up.
- 3. Locate the Battery Lock Latch and push it to the "Unlocked" position.
- Locate the Battery Release Slider that is spring-loaded. Pull back and hold.
- 5. Lift the battery out using the opening on side of battery compartment.

## 2.5 Using Hot Swappable Battery Feature

The tablet computer supports hot-swapping of batteries, meaning the tablet does not need to be powered off in order to replace the mainbattery. To support such mechanism, there is a backup battery inside the tablet that is charged up with the main battery. This backup battery cannot be removed, and needs to have adequate power for hot swapping of main battery to be done without issue. When the backup battery is fully charged, it can sustain up to 5 minutes of runtime to allow for battery hot-swapping.

#### 2.5.1 Perform the following to hot swap the batteries:

- 1. While the tablet is powered on, go to HotTab utility to check on the power level of the Backup battery.
- 2. If the Backup battery level is at "Low", please charge the tablet with AC Power until the Backup battery level is at "Medium" or "High", and do not remove the main battery.
- 3. If the Backup battery level is at "Medium" or "High", remove the main battery.
- 4. Insert a new charged battery into the battery compartment.

## 2.6 Connecting to Power Supply

The Tablet Computer operates either on external AC power or internal battery power. It is recommended to use AC power when you start up the Tablet Computer for the first time.

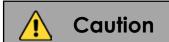

Use only the AC adapter included with your Tablet Computer. Using other AC adapters may damage the Tablet Computer and the Battery.

## 2.6.1 Perform the following to connect the Tablet computer to AC Power:

- 1. On the side of the Tablet computer, lift the I/O protective cover by pulling on the latch
- 2. Plug the DC cord of the AC adapter into the Power Jack of the tablet computer.
- 3. Plug the AC power cord into the AC adapter.
- 4. Finally, Plug the AC power cord into the electrical outlet.

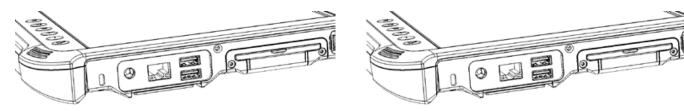

When the AC Adapter is connected, the battery pack starts charging. The battery LED indicator on the tablet computer would show different states. Please refer to description of LED indicator on Description of Parts.1.

#### 2.7 Kickstand Installation

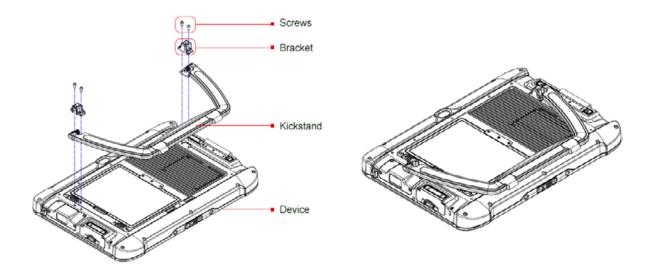

- 1. Turn the tablet computer over, so the back of the device is facing up.
- 2. Place the kickstand bracket with the screw holes in a line. (as the picture above)
- 3. Put the bracket cover on top of the kickstand screw holes.
- 4. Fasten all four screws on the bracket cover.

## 2.8 Turning On / Off

#### 2.8.1 Turning On

Press and hold the power switch for 3 seconds until the blue LED power indicator light lid up.

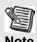

• Do not press the power switch repeatedly.

### 2.8.2 Turning Off (By Windows)

Perform the following procedure to shutdown the Tablet Computer:

- Make sure you have closed any programs that are open on the Desktop. Start Screen apps don't need to be closed.
- 2. Open the Charms Bar by swiping your finger from the far right of the screen towards the middle of the screen.
- 3. Tab on the Settings charm.
- 4. Tab on Power.
- 5. Tab on Shut Down.
- Wait for Tablet Computer to power off.

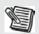

- · Forced Power Off:
- In case OS is irresponsible, it may need to be forcibly turned off by holding the power switch.

Note

• The computer will forcibly be turned off if the power switch is pressed and held for six seconds or longer.

## Setting up Windows for the First Time

This section details how to setup different version of the Windows that may be installed on the tablet for the first time.

## 3.1 Setting up Windows 10 IoT Enterprise

Follow the steps below to complete the setup process.

- 1. Press the power button to turn on the computer.
- 2. First, select your country/region, your preferred app language, your preferred keyboard layout, and your time zone, then tap **Next**.

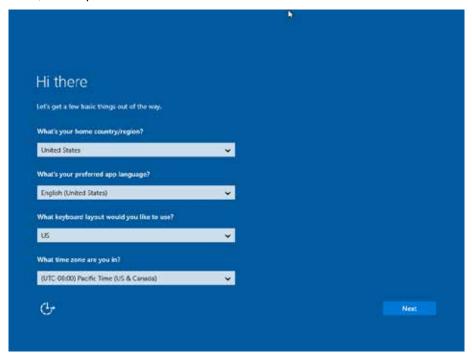

3. On the Here's the legal stuff screen, read through the disclosures, then tap Accept.

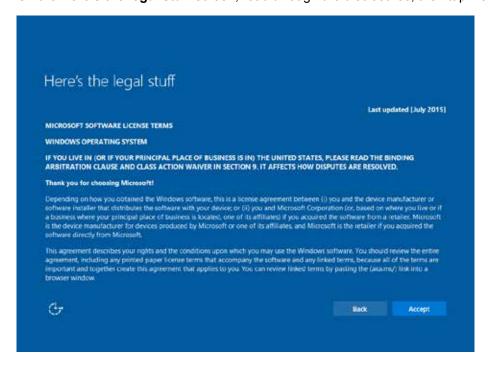

- 4. Windows will then try to connect to network. Tap **Skip this step** to continue without a wireless connection as you can then set up the network later.
- 5. On the **Get going fast** screen, click **Use Express settings** for the fastest setup. If you would like more information, tap **Learn more**, or if you would like to select your own options, click **Customize settings**.

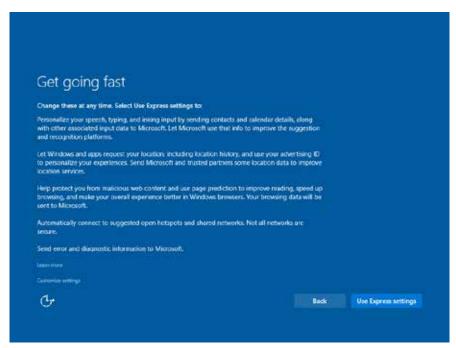

6. To create a local account, type your User name, password, and Password hint in the fields provided, then tap **Next**.

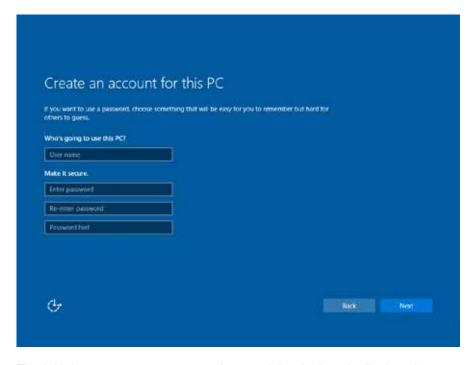

- 7. The initial setup screens are complete, and the desktop is displayed.
- 8. Read any introductory screens describing features of your computer, and tap **Next** upon completing each. You are now done with the initial setup process.

## 3.2 Setting up Windows Embedded 8.1 Industry Pro

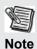

The Windows Product Key for this version of Windows has been pre-installed with the system, so the
user will not need to enter the Product Key when using the tablet for the first time.

Follow the steps below to complete the setup process.

- Press the power button to turn on the computer.
- Checkl accept the license terms for using Windowsto accept the terms, and then click or tapAccept.

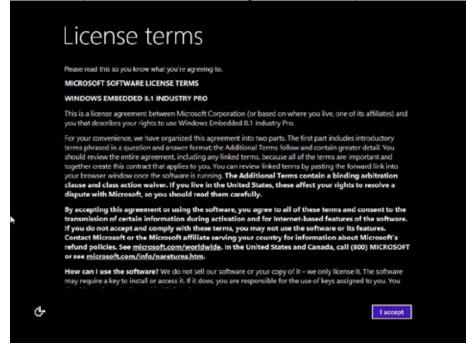

3. On the Personalize screen, choose a color you like – you can always change this later from the Start screen.

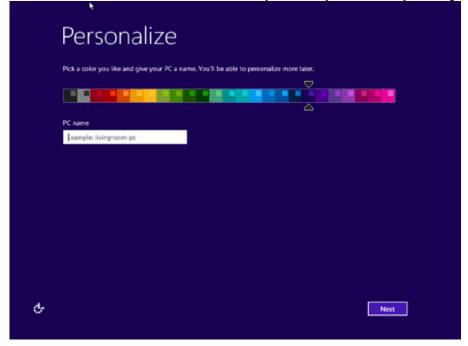

4. In the PC name field, type a name for your computer, and then click or tap Next.

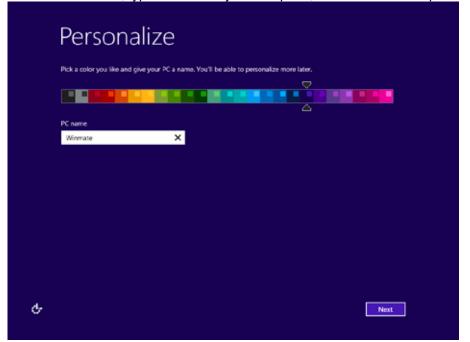

5. On the Settings pagescreen, choose Use express settings for the fastest setup.

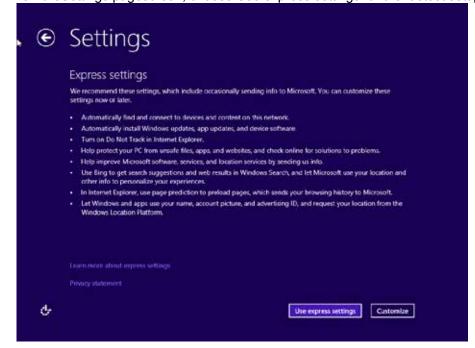

6. Windows will then try to connect to network. Ignore attempt to connect to internet as you do not need internet connection to finish setup your pc.

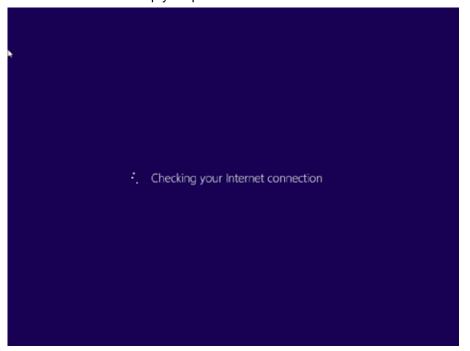

7. On Your account screen, type your username and password to create a local account, and then click or tapFinish.

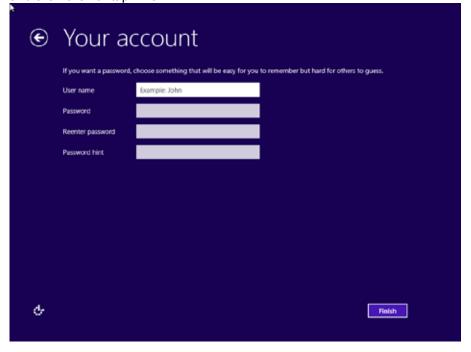

8. Windows may take some time to finalize your settings.

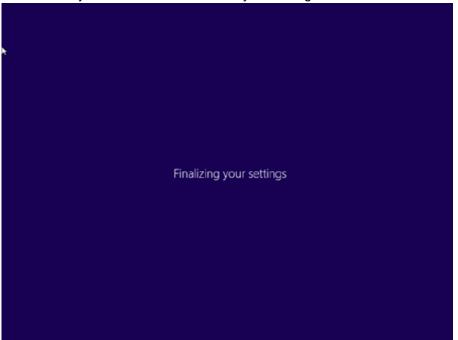

9. On the Windows Sign-inscreen, enter the user name and password that you set up earlier, and then pressEnter.

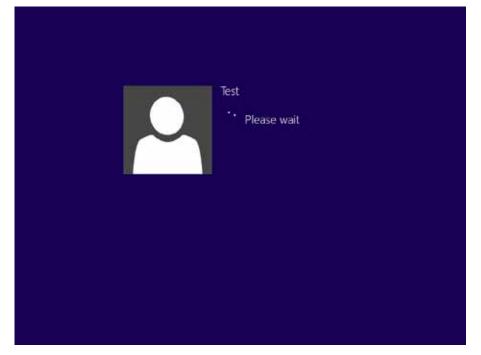

10. Once Windows finishes login, you are now ready to use the PC

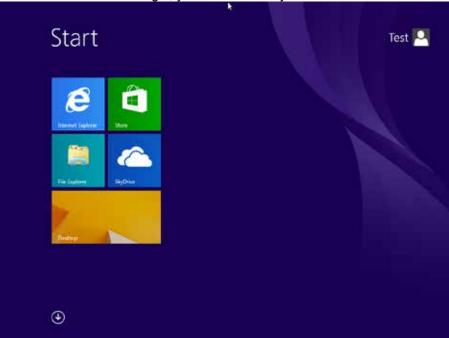

## 3.3 Setting up Windows 7 Ultimate/Professional

Follow the steps below to complete the setup process.

- 1. Press the power button to turn on the computer.
- 2. First select your region and language information, and then tap Next

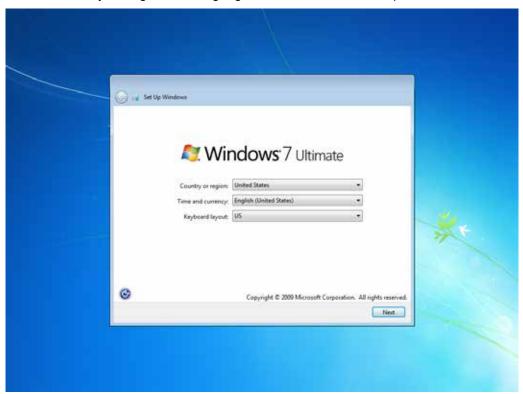

3. Type in a user name for your account to be used on this PC and tap Next

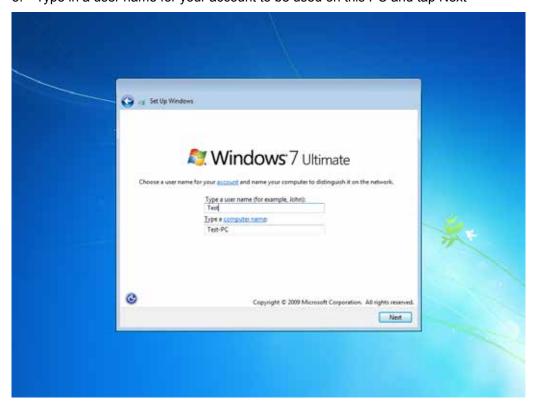

4. Type in a password for your account and tap Next

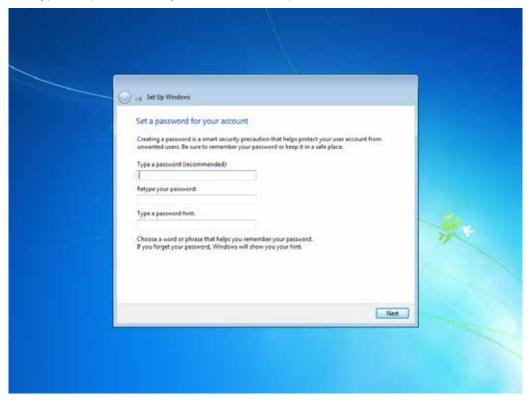

5. Now enter the product key that came with the computer and tap Next. For this version of the Windows, a product key entry is required when setting up the computer for the first time.

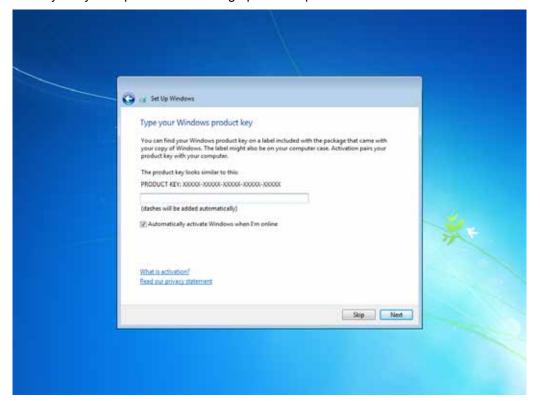

6. On the license terms screen, click on the I accept the license terms and tap Next

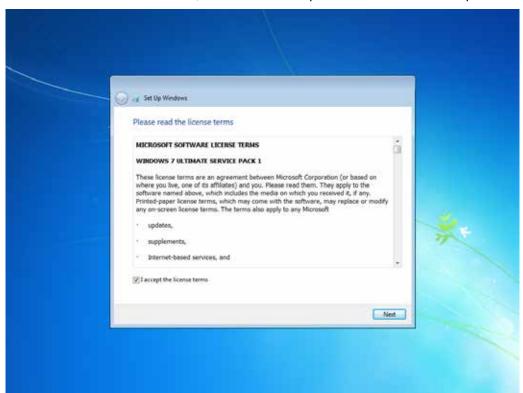

7. For the update option, choose Use recommended settings for Windows to install updates. If you do not wish Windows to do so, choose the other options accordingly.

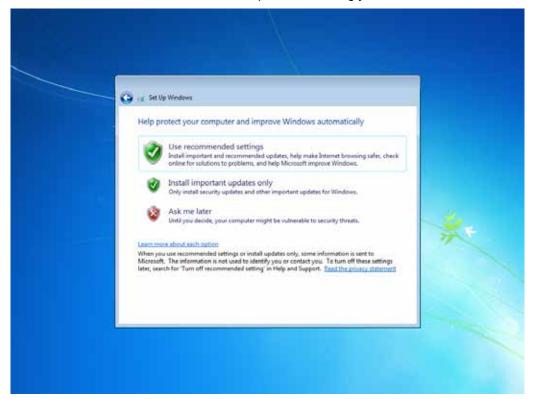

8. Next, review the date and time settings on the computer

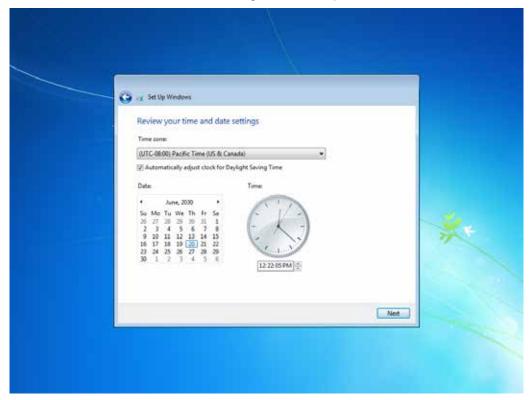

9. Select the computer current location for network privacy setting. Choose the location below to your actual usage accordingly.

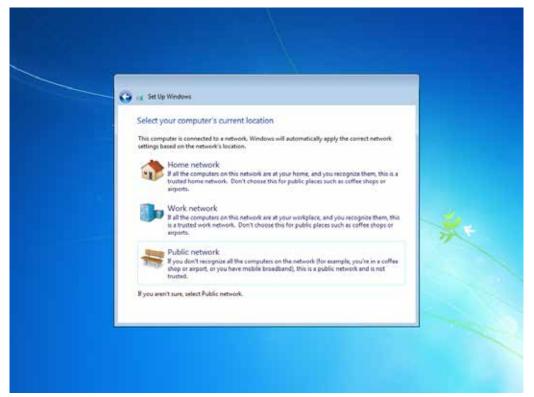

10. Allow time for windows to setup your desktop for the first time.

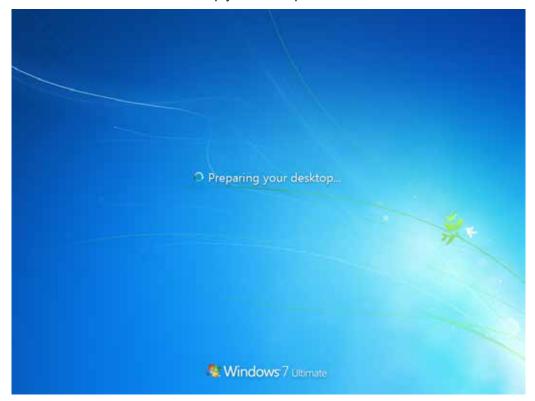

11. Now the computer is ready to be used.

## Using the Tablet

## 4.1 HotTab Introduction

HotTab provides quick access to the tablet's functions and features, such as turning on/off Wifi, Bluetooth, GPS, programming function key, and changing power management.

As Windows starts up, HotTab starts and runs in the background. To display the HotTab control utility, press the 🕥 (Menu) Button located on the front panel, OR lau nching the HotTab Utility application.

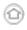

## (Menu) Button on the Front Panel:

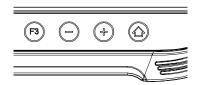

#### **HotTab Utility Icon:**

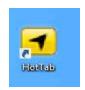

HotTab is designed to be a quick access uility, therefore the main user interface will be on the right side of the screen without blocking the content on screen. There are 4 main menu options: Short cut, Camera, Device and Settings. Operations and functions on each menu options is explained in detail in the coming section.

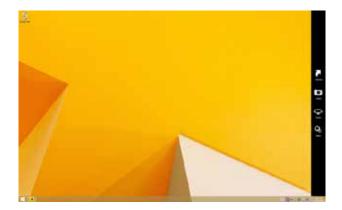

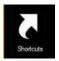

Shortcuts button allows users to configure short cut to quickly access programs with a few tabs.

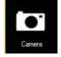

Camera button allows users take a picture or record a video. User can also adjust setting related to camera in this menu option.

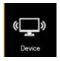

Device button enables/disables tablet computer's hardware functions. The configurable functions are Wi-Fi, WWAN(3G/4G/LTE), GPS, Bluetooth, Camera, LED indicators, Barcode Reader, RFID Reader, Expansion Port, and GPS Antenna routing options.

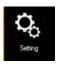

Setting button provides users information such as PC Information, Battery status, and also device settings such as power management setting, and function key mappings.

## 4.2 Using the physical function keys (Hotkeys)

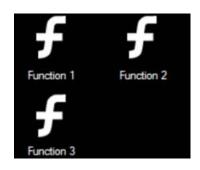

The function key mapping menu option allows user to change the physical function buttons, F1, F2 and F3. Users can change what application will be launched with short press or long press of keys.

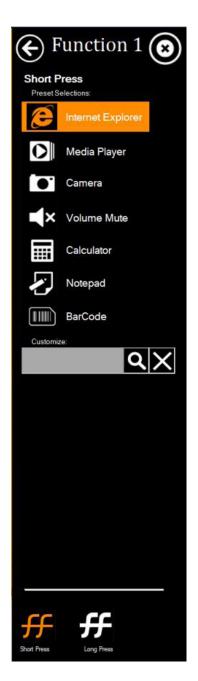

#### To configure function key mapping, perform the following:

- 1. Open the HotTab utility by press the (Menu) Button located on the front panel, OR launching the HotTab Utility application.
- Tap on the Setting button.
- 3. Tap on function key icon for the corresponding key that you want to change.
- 4. At top of utility, it will say "Short Press" or "Long Press" to indicate what type of press is being configured
- 5. You can switch what type of press you want to configure by tapping on the "Short Press" or "Long Press" icon at the bottom of the utility window.
- 6. Pick from list of preset applications by tapping on the application icons OR customize which application to execute using the picker.

### Using the Custom picker:

- 1. Tap the cicon to reveal browser window
- 2. Navigate to the desired executable to map to function key
- 3. Tap on "Done" to save selection.

#### To map the function key to another application:

1. Tap on the icon to remove connection to the original application, and pick again tapping on icon.

#### Using the physical function keys:

 While operating the tablet, click on the physical function keys to activate functions mapped via the setup in this section.

## 4.3 Changing the Touchscreen modes

The tablet's advanced capacitive touchscreen has 3 built-in operating modes, for users to choose under different usage scenarios:

| Mode           | Usage Scenario                                                                                                    |
|----------------|----------------------------------------------------------------------------------------------------|
| Hand/Rain Mode | The Hand/Rain mode is the default operating mode of the touchscreen. Under this mode, the touchscreen is set to have the ability to reject false touch inputs while liquid is present on the touchscreen. Once the liquid is removed from the touchscreen, touch inputs from bare fingertips will continue to operate. |
| Stylus Mode    | Under the Stylus mode, the touchscreen is set to have the ability to pick up touch inputs from the fine-tip passive capacitive stylus that is shipped with the tablet. Touch inputs from bare fingertips will also continue to operate.                                                                                |
| Glove Mode     | Under the Glove mode, the touchscreen is set to have the ability to pick up touch inputs while the user is operating the touchscreen with gloves on. Touch inputs from bare fingertips will also continue to operate.                                                                                                  |

#### There are 2 ways to switch between the different touchscreen operating modes:

- 1. Via the built-in HotTab utility
- 2. Via the programmable function buttons

#### Switch touchscreen modes via the built-in HotTab utility:

To switch between the different touchscreen modes via the HotTab utility, perform the following procedure:

- 1. Open HotTab utility by pressing (Menu) Button located on the front panel, OR launching HotTab Utility application.
- 2. Choose "Device ON/OFF" and then click on "Touch Set" icon

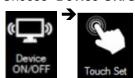

3. The Touch Mode Select utility will be shown as below:

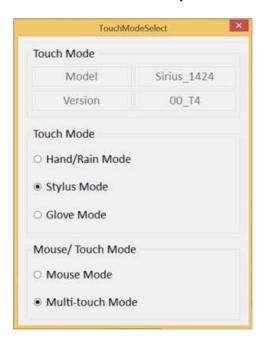

4. Under the "Touch Mode", select the desired touch modes by tapping on the radio button

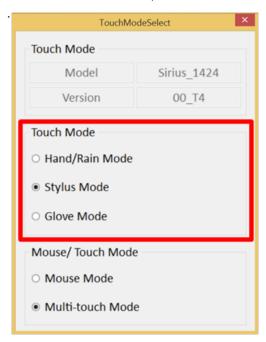

5. Now the touchscreen mode would behave as configured.

here's also additional Touch related setting to switch the touchscreen input between mouse mode with cursor, or with multi-touch mode:

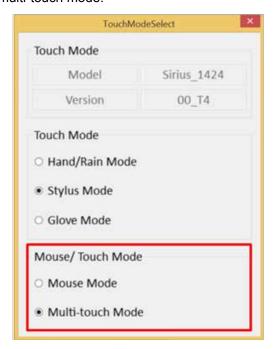

| Item             | Description                                                                          |  |
|------------------|--------------------------------------------------------------------------------------|--|
| Mouse Mode       | Single touch point supported, with mouse cursor shown.                               |  |
| Multi-touch Mode | The default setting of the touch screen supports multi-touch mode (up to 10 points). |  |

#### Switch touchscreen modes via the programmable function buttons:

To switch between the different touchscreen modes via the programmable function buttons, make sure the touchscreen mode switching is set to the programmable function buttons first.

- 1. Open HotTab utility by pressing (Menu) Button located on the front panel, OR launching HotTab Utility application.
- 2. Tap on the **Setting** button.
- 3. Tap on F1 icon.
- 4. Tap on the Long Press icon.
- 5. Change the Long Press function to "**Touch Mode**" as shown below:

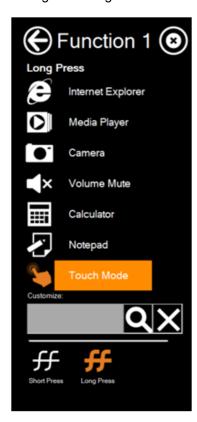

Once the touchscreen mode switching is set to the programmable function button, **Long Press** on "**F1**" function button to cycle through the different touchscreen modes. When touchscreen mode is switched, an icon will temporarily overlay on the lower center of the screen to indicate current touchscreen mode:

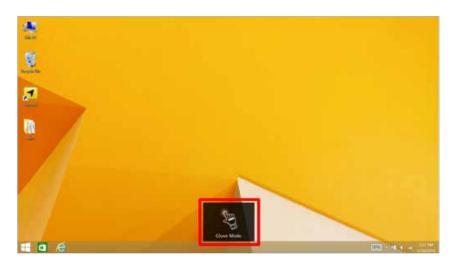

## 4.4 Using the Wireless LAN (Wi-Fi) feature

To use the wireless LAN(Wi-Fi) feature to connect to the network, perform the following procedure:

- 1. Open the HotTab utility by press the (Menu) Button located on the front panel, OR launching the HotTab Utility application.
- 2. Tap on the Device button.
- Check the status color of the Wi-Fi icon:

| Item  | Status Color | Description        |
|-------|--------------|--------------------|
|       | Orange       | Wi-Fi is enabled.  |
| Wi-Fi | White        | Wi-Fi is disabled. |

- 4. If the Wi-Fi feature is disabled (white), tap on the Wi-Fi icon to enable it (orange).
- 5. Click the wireless network connection status icon in the Windows notification area. A list of available wireless networks is displayed.
- 6. Double-click a network to connect to it. Provide required authentication information if needed.
- 7. To check the connection status, observe wireless network connection status icon in the Windows notification area. The more bars the icon shows, the better the wireless LAN connection strength is.
- 8. Now wireless LAN connection is setup, try connection to the network with a internet browser such as Internet Explorer.

## 4.5 Using the Wireless WAN feature

For tablets equipped with wireless WAN (3G or 4G/LTE) card, to use the wireless WAN feature to connect to the network, perform the following procedure:

- 1. Open the HotTab utility by press the (Menu) Button located on the front panel, OR launching the HotTab Utility application.
- 2. Tap on the Device button.
- 3. Check the status color of the WWAN icon:

| Item  | Status Color | Description               |
|-------|--------------|---------------------------|
| WWAN  | Orange       | WWAN (3G/4G) is enabled.  |
| 3G/4G | White        | WWAN (3G/4G) is disabled. |

- If the WWAN feature is disabled (white), tap on the WWAN icon to enable it (orange).
- 5. You can check the wireless WAN connection status through the wireless network connection status icon in the Windows notification area. The more bars encompassed, the better the signal is.

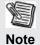

For the Windows 7 operating system, you also can check the Access Connections gauge, the Access Connections status icon, or the Access Connections wireless status icon in the Windows notification area.

## 4.6 Using the GPS feature

To enable the wireless GPS feature, perform the following procedure:

- 1. Open the HotTab utility by press the (Menu) Button located on the front panel, OR launching the HotTab Utility application.
- 2. 2. Tap on the Device button.
- 3. 3. Check the status color of the GPS icon:

| Item | Status Color | Description      |
|------|--------------|------------------|
| 110  | Orange       | GPS is enabled.  |
| GPS  | White        | GPS is disabled. |

- 4. 4. If the GPS feature is disabled (white), tap on the GPS icon to enable it (orange).
- 5. So Now the GPS feature is ready to be used with an application utilizing the GPS.

## 4.7 Using the Bluetooth feature

To enable the wireless Bluetooth feature, perform the following procedure:

- 1. Open the HotTab utility by press the (Menu) Button located on the front panel, OR launching the HotTab Utility application.
- 2. Tap on the Device button.
- 3. Check the status color of the Bluetooth icon:

| Item    | Status Color | Description            |
|---------|--------------|------------------------|
| ∦<br>BT | Orange       | Bluetooth is enabled.  |
|         | White        | Bluetooth is disabled. |

- 5. If the Bluetooth feature is disabled (white), tap on the Bluetooth icon to enable it (orange).
- 6. Click the Bluetooth icon in the Windows notification area. A contextual menu for Bluetooth is displayed.
- 7. To add a device, tap on Add a Bluetooth Device. Windows will search any Bluetooth device automatically
- 8. Choose the Bluetooth device that user wants to connect and follow onscreen prompt to continue the pair procedure and use the Bluetooth device.

## 4.8 Turn on/off the LED Indicators

The LED Indicators for Power Status, Battery Status, and RF Communication can be turned on/off from Hottab menu. Toenable/disable the LED indicators, perform the following procedure:

- 1. Open the Hottab utility by press the (Menu) Button located on the front panel, OR launching the Hottab Utility application.
- 2. Tap on the Device ON/OFF button.
- 3. Check the status color of the Indicator icon:

| Item      | Status Color | Description                |
|-----------|--------------|----------------------------|
| Indicator | Orange       | LED indicator is enabled.  |
|           | White        | LED indicator is disabled. |

4. If the indicator is disabled (white), tap on the Indicator icon to enable it (orange).

### 4.9 Using the Front and Rear Camera feature

This HotTab menu option allows users take a picture or record a video. Before use, make sure the Camera is turned on under Devices menu option following the following procedure:

- 1. Open the HotTab utility by press the (Menu) Button located on the front panel, OR launching the HotTab Utility application.
- 2. Tap on the Device button.
- 3. Check the status color of the Camera icon:

| Item   | Status Color | Description         |
|--------|--------------|---------------------|
| •      | Orange       | Camera is enabled.  |
| Camera | White        | Camera is disabled. |

- 4. If the Camera feature is disabled (white), tap on the Camera icon to enable it (orange).
- 5. Go back to the HotTab main menu by pressing the (Menu) Button located on the front panel OR click on the back arrow on top.
- 6. Tap on the Cameraicon to go into the Camera menu. The Camera user interface will take up the entire screen as shown below:

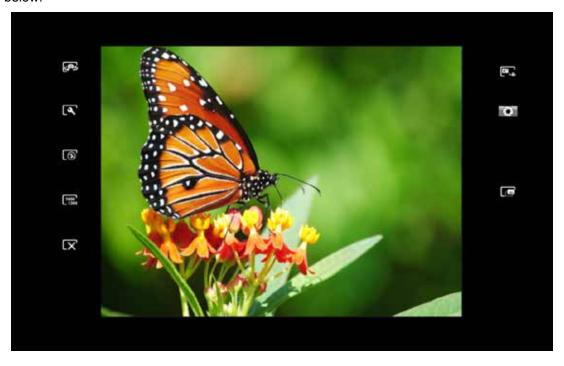

### **4.9.1 Description of Camera User Interface Buttons:**

| No | Item                                               |              | Description                                                                |
|----|----------------------------------------------------|--------------|----------------------------------------------------------------------------|
| 1  | Camera Switch                                      | ( الم        | Switch between front camera or rear camera.                                |
| 2  | Settings                                           |              | Brings up Camera settings page.                                            |
|    |                                                    |              | Available Settings:                                                        |
|    |                                                    |              | Picture Save: modify/inspect saved location for pictures.                  |
|    |                                                    |              | Video Save Folder: modify/inspect saved location for video ecordings.      |
|    |                                                    |              | Picture Quality: Picture compression quality.                              |
| 3  | Flash Control                                      | <b>®</b>     | Disables LED Flash when taking picture.                                    |
|    |                                                    | \$ ON        | LED flash fires regardless of condition when taking pictures.              |
|    |                                                    | 4            | LED Flash fires automatically in low light condition when taking pictures. |
| 4  | Resolution                                         | 640<br>480   | Pictures will be saved at resolution of <b>640 x 480</b> .                 |
|    |                                                    | 1024<br>768  | Pictures will be saved at resolution of <b>1024 x 768</b> .                |
|    |                                                    | 1600<br>1200 | Pictures will be saved at resolution of <b>1600 x 1200</b> .               |
|    |                                                    | 2592<br>1944 | Pictures will be saved at resolution of <b>2592 x 1944</b> .               |
| 5  | Exit                                               | X            | Exits the Camera and hide HotTab Utility.                                  |
| 6  | Picture/Video Mode<br>Switch                       |              | Switches between picture taking or video recording.                        |
| 7  | Shutter/Record (automatically switch base on mode) |              | Camera Shutter Button. Tap to take picture.                                |
|    |                                                    | 0            | Video Record Button. Tap to Start, and press again to stop recording.      |
| 8  | Open Saved<br>Location                             |              | Opens the location where pictures and videos are saved in a window.        |

### 4.10 Using the Barcode Reader Feature

To enable the Barcode Reader feature, perform the following procedure:

- 1. Open HotTab utility by pressing (Menu) Button located on the front panel, OR launching HotTab Utility application.
- 2. Choose "Device ON/OFF" and click on "Barcode", and the setting utility will show up as below:

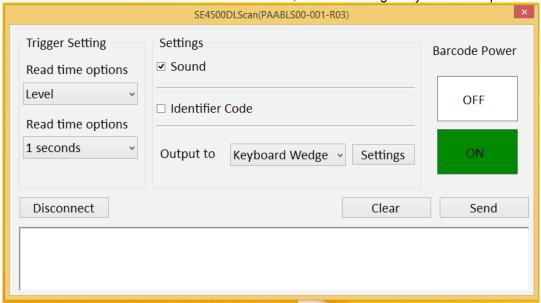

- 3. Tap on the ON button.
- 4. Check the status color of the ON button is green, and the status color of the Barcode icon on the HotTab menu is orange at the same time.

| Item    | Status Color | Description                                                                           |
|---------|--------------|---------------------------------------------------------------------------------------|
|         | Orange       | Barcode Reader is enabled. Reading will need to be triggered manually thru Fn button. |
| Barcode | White        | Barcode Reader is disabled.                                                           |

- 5. Open the application where barcode reader will be displaying the scanned barcode.
- 6. Trigger the barcode reader by pressing Fn2 function key. (User Programmable)

### 4.10.1 Trigger Setting

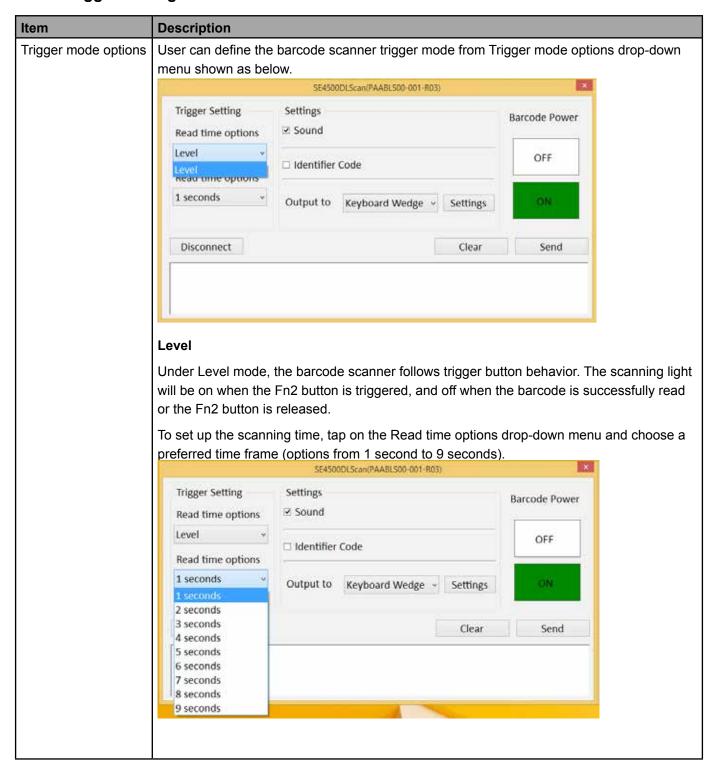

### 4.10.2 Settings

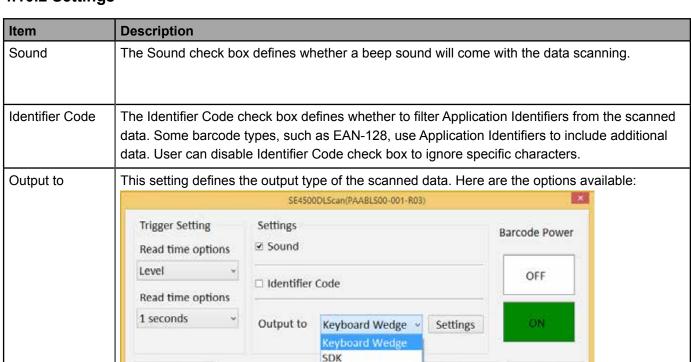

Virtual COM

#### **Keyboard Wedge**

Disconnect

Under this setting, the data scanned is sent like keyboard data. The scanned data can be output directly to the demo area below this window, or user can also open other utility, such as Office Word or Notepad files, for data input.

Clear

Send

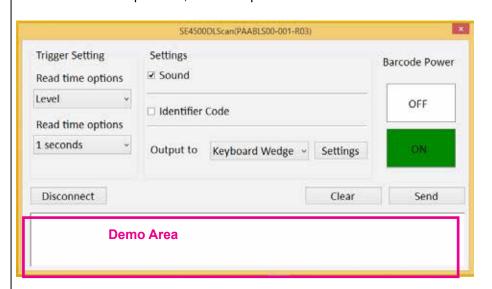

### Warning:

Please notice that the input method should support the scanned character.

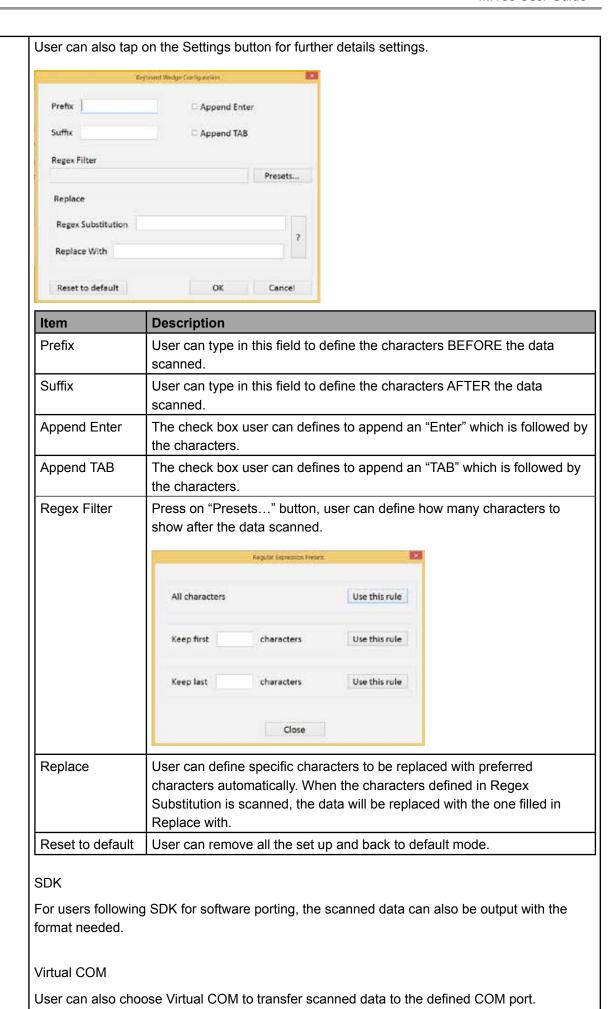

| Disconnect | User can tap on the Disconnect button to stop the connection with Barcode. To recover the connection, please turn off the module from setting UI and then turn on the module again. |
|------------|----------------------------------------------------------------------------------------------------|
|            | Before user uses other software, should press Disconnect button, or there will be connection issue.                                                                                 |

### 4.11 Using the HF RFID Reader feature

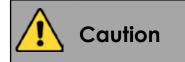

The HF RFID Reader is optional for Tablet PC and is not re-workable by the end user. To use this feature, please make sure the tablet PC is built-in HF RFID reader before use, or contact our sales contact window for more details.

### To enable the HF RFID Reader feature, perform the following procedure:

- 1. Open the Hottab utility by press the (Menu) Button located on the front panel, OR launching the Hottab Utility application.
- Tap on the **Device ON/OFF** button.
- 3. Tap on **RFID**, and the setting utility will show up as below:

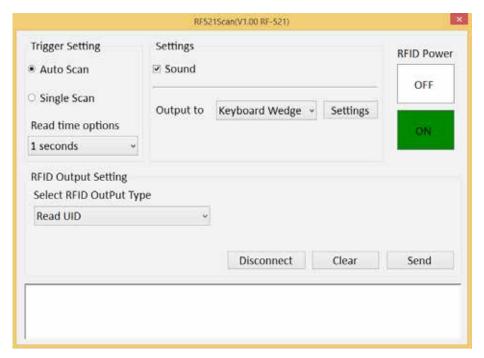

- 4. Tap on the **ON** button.
- 5. Check the status color of the ON icon is green, and the status color of the RFID icon on the Hottab menu is orange at the same time.

| Item | Status Color | Description                 |
|------|--------------|-----------------------------|
| (0)  | Orange       | HF RFID Reader is enabled.  |
| RFID | White        | HF RFID Reader is disabled. |

### 4.11.1 Trigger Setting

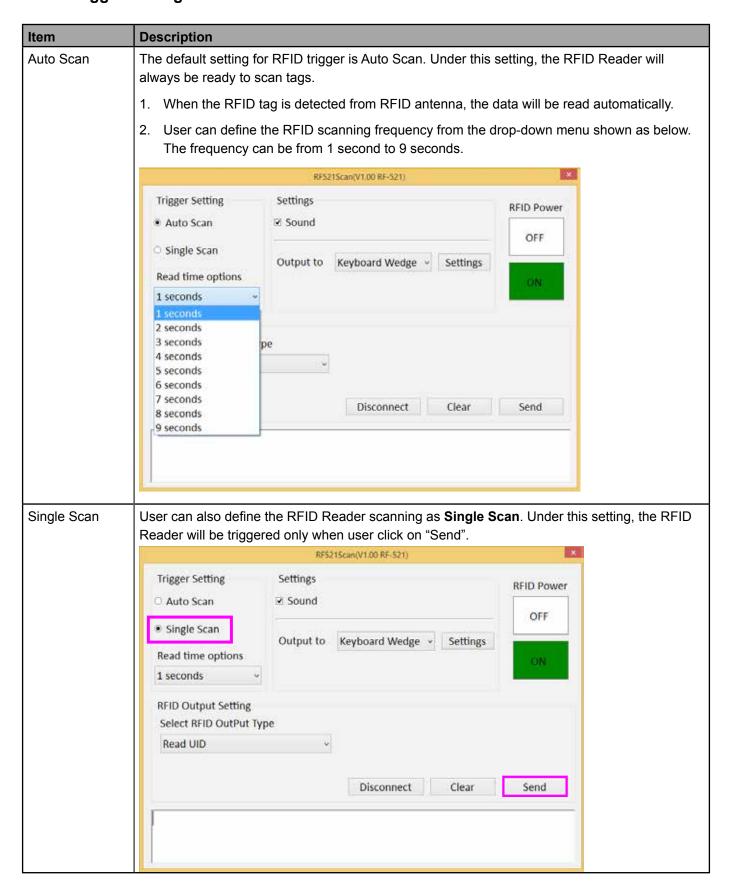

### 4.11.2 Settings

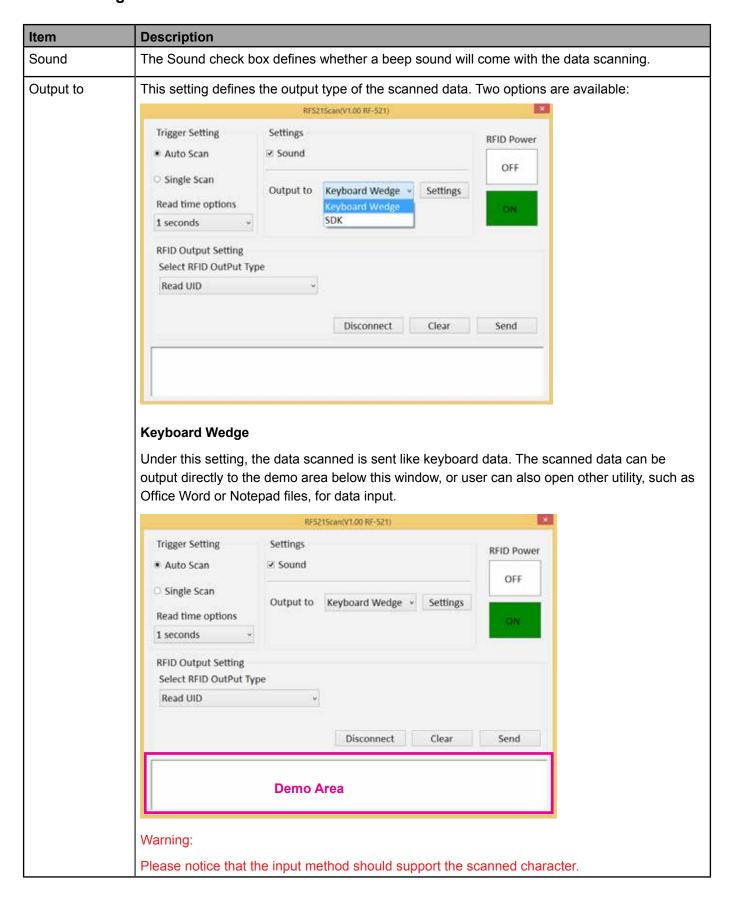

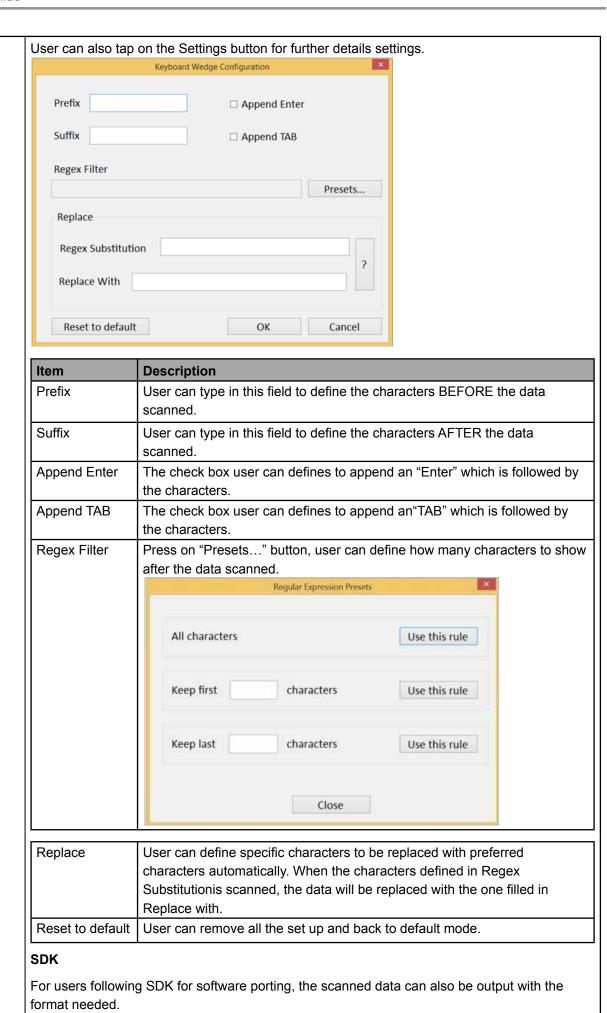

### 4.11.3 RFID Output Setting

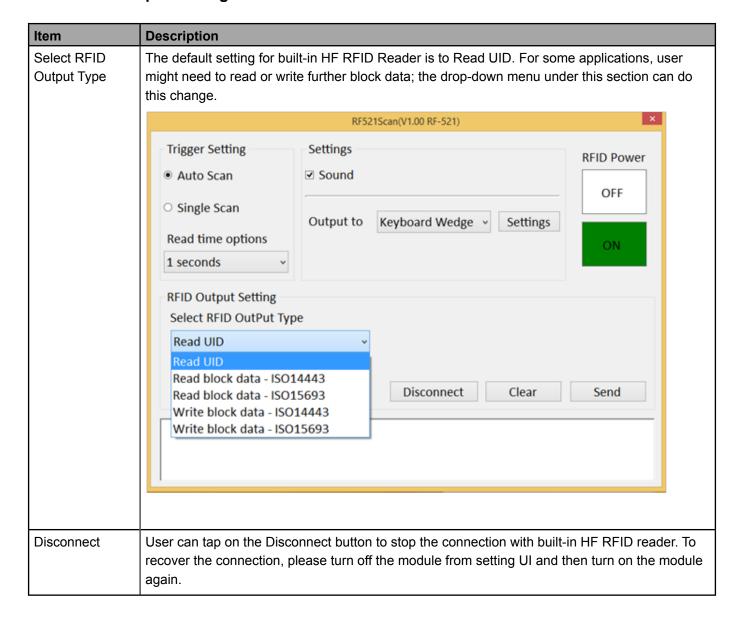

### 4.12 Turn on/off the GPS Ext. Antenna

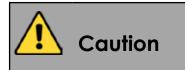

The vehicle dock of Tablet PC supports external GPS antenna through standard SMA connector. To work with external GPS antenna, pleasemake sure the tablet PC is well installed tovehicle dock, and the vehicle dock has connected with external GPS antenna.

When working with vehicle dock connecting to external antenna, user can switch GPS antenna from the internal one to the external one from Hottab menu. To enable/disable the GPS Ext. Antenna, perform the following procedure:

- 1. Open the Hottab utility by press the (Menu) Button located on the front panel, OR launching the Hottab Utility application.
- 2. Tap on the Device ON/OFF button.
- 3. Check the status color of the GPS Ext. Antenna icon:

| Item                | Status Color | Description                                                         |
|---------------------|--------------|---------------------------------------------------------------------|
| E E                 | Orange       | GPS Ext. Antenna is enabled, and using external antennaif available |
| GPS Ext.<br>Antenna | White        | GPS Ext. Antenna is disabled, and using built-in antenna            |

4. If the GPS Ext. Antenna is disabled (white), tap on the GPS Ext. Antenna icon to enable it (orange).

# 4.13 Turn on/off Light Sensor

The Light Sensor can be turned on/off from Hottab menu. To enable/disable the Light Sensor, perform the following procedure:

- 1. Open the Hottab utility by press the (Menu) Button located on the front panel, OR launching the Hottab Utility application.
- 2. Tap on the Device ON/OFF button.
- 3. Check the status color of the Light Sensor icon:

| Item         | Status Color | Description               |
|--------------|--------------|---------------------------|
|              | Orange       | Light Sensor is enabled.  |
| Light Sensor | White        | Light Sensor is disabled. |

# 4.14 Setting the 2D Barcode Scanner Symbologies

The barcode scanner is shipped with default settings shown below. If the default setting suits the usage requirement, setting symbologies is not necessary.

### 4.14.1 Symbologies Default Settings:

| Parameter                                         | Parameter       | Default               |
|---------------------------------------------------|-----------------|-----------------------|
| UPC/EAN                                           | Number          |                       |
| UPC-A                                             | 01h             | Enable                |
| UPC-E                                             |                 |                       |
| UPC-E1                                            | 02h<br>0Ch      | Enable Disable        |
| EAN-8/JAN 8                                       | 04h             | Enable                |
|                                                   |                 | +                     |
| EAN-13/JAN 13                                     | 03h             | Enable                |
| Bookland EAN                                      | 53h             | Enable                |
| Bookland ISBN Format                              | F1h 40h         | ISBN-10               |
| Decode UPC/EAN/JAN Supplementals (2 and 5 digits) | 10h             | Ignore                |
| User-Programmable Supplementals Supplemental 1:   | F1h 43h F1h 44h | N/A                   |
| Supplemental 2:                                   |                 |                       |
| UPC/EAN/JAN Supplemental Redundancy               | 50h             | 10                    |
| Decode UPC/EAN/JAN Supplemental AIM ID            | F1h A0h         | Combined              |
| Transmit UPC-A Check Digit                        | 28h             | Enable                |
| Transmit UPC-E Check Digit                        | 29h             | Enable                |
| Transmit UPC-E1 Check Digit                       | 2Ah             | Enable                |
| UPC-A Preamble                                    | 22h             | System Character      |
| UPC-E Preamble                                    | 23h             | System Character      |
| UPC-E1 Preamble                                   | 24h             | System Character      |
| Convert UPC-E to A                                | 25h             | Disable               |
| Convert UPC-E1 to A                               | 26h             | Disable               |
| EAN-8/JAN-8 Extend                                | 27h             | Disable               |
| UCC Coupon Extended Code                          | 55h             | Disable               |
| Coupon Report                                     | F1h DAh         | New Coupon<br>Symbols |
| ISSN EAN                                          | F1h 69h         | Disable               |
| Code 128                                          |                 |                       |
| Code 128                                          | 08h             | Enable                |
| Set Length(s) for Code 128                        | D1h, D2h        | Any Length            |
| GS1-128 (formerly UCC/EAN-128)                    | 0Eh             | Enable                |
| ISBT 128                                          | 54h             | Enable                |
| ISBT Concatenation                                | F1h 41h         | Disable               |
| Check ISBT Table                                  | F1h 42h         | Enable                |
| ISBT Concatenation Redundancy                     | DFh             | 10                    |
| Code 39                                           | 1               | 1                     |
| Code 39                                           | 00h             | Enable                |

| Trioptic Code 39                                            | 0Dh        | Disable        |
|-------------------------------------------------------------|------------|----------------|
| Convert Code 39 to Code 32 (Italian Pharmacy Code)          | 56h        | Disable        |
| Code 32 Prefix                                              | E7h        | Disable        |
| Set Length(s) for Code 39                                   | 12h, 13h   | Length Within  |
|                                                             |            | Range: 2 to 55 |
| Code 39 Check Digit Verification                            | 30h        | Disable        |
| Transmit Code 39 Check Digit                                | 2Bh        | Disable        |
| Code 39 Full ASCII Conversion                               | 11h        | Disable        |
| Buffer Code 39                                              | 71h        | Disable        |
| Code 93                                                     |            |                |
| Code 93                                                     | 09h        | Disable        |
| Set Length(s) for Code 93                                   | 1Ah, 1Bh   | Length Within  |
|                                                             |            | Range: 4 to 55 |
| Code 11                                                     |            |                |
| Code 11                                                     | 0Ah        | Disable        |
| Set Lengths for Code 11                                     | 1Ch, 1Dh   | Length Within  |
|                                                             |            | Range: 4 to 55 |
| Code 11 Check Digit Verification                            | 34h        | Disable        |
| Transmit Code 11 Check Digit(s)                             | 2Fh        | Disable        |
| Interleaved 2 of 5 (ITF)                                    |            |                |
| Interleaved 2 of 5 (ITF)                                    | 06h        | Disable        |
| Set Lengths for I 2 of 5                                    | 16h, 17h   | 1 Length;      |
|                                                             |            | Length = 14    |
| I 2 of 5 Check Digit Verification                           | 31h        | Disable        |
| Transmit I 2 of 5 Check Digit                               | 2Ch        | Disable        |
| Convert I 2 of 5 to EAN 13                                  | 52h        | Disable        |
| Discrete 2 of 5 (DTF)                                       |            | <u>'</u>       |
| Discrete 2 of 5                                             | 05h        | Disable        |
| Set Length(s) for D 2 of 5                                  | 14h, 15h   | 1 Length;      |
|                                                             |            | Length = 12    |
| Codabar (NW - 7)                                            |            |                |
| Codabar                                                     | 07h        | Disable        |
| Set Lengths for Codabar                                     | 18h, 19h   | Length Within  |
| Oct Echigino for Coddbar                                    | 1011, 1011 | Range: 5 to 55 |
| CLSI Editing                                                | 36h        | Disable        |
| NOTIS Editing                                               | 37h        | Disable        |
| Codabar Upper or Lower Case Start/Stop Characters Detection | F2h 57h    | Upper Case     |
| MSI                                                         |            | 1 11 2 2 2 2 2 |
| MSI                                                         | 0Bh        | Disable        |
| Set Length(s) for MSI                                       | 1Eh, 1Fh   | Length Within  |
|                                                             | ,          | Range: 4 to 55 |
| MSI Check Digits                                            | 32h        | One            |
| Transmit MSI Check Digit                                    | 2Eh        | Disable        |
| MSI Check Digit Algorithm                                   | 33h        | Mod 10/Mod 10  |
|                                                             | I          | 1              |

| Chinese 2 of 5                                                                                                    |                 |                                   |
|----------------------------------------------------------------------------------------------------|-----------------|-----------------------------------|
| Chinese 2 of 5                                                                                                    | F0h 98h         | Disable                           |
| Matrix 2 of 5                                                                                                    | 1. 0 00         |                                   |
| Matrix 2 of 5                                                                                                    | F1h 6Ah         | Disable                           |
| Matrix 2 of 5 Lengths                                                                                                    | F1h 6Bh F1h 6Ch | Length; Length = 14               |
| Matrix 2 of 5 Check Digit                                                                                                  | F1h 6Eh         | Disable                           |
| Transmit Matrix 2 of 5 Check Digit                                                                                         | F1h 6Fh         | Disable                           |
| Korean 3 of 5                                                                                                    | 1 111 01 11     | Dicable                           |
| Korean 3 of 5                                                                                                    | F1h 45h         | Disable                           |
| Inverse 1D                                                                                                    | F1h 4Ah         | Regular                           |
| Postal Codes                                                                                                    | 1 111 77 11     | regular                           |
| US Postnet                                                                                                    | 59h             | Disable                           |
| US Planet                                                                                                    | 5Ah             | Disable                           |
| Transmit US Postal Check Digit                                                                                             | 5Fh             | Enable                            |
| UK Postal                                                                                                    | 5Bh             | Disable                           |
| Transmit UK Postal Check Digit                                                                                             | 60h             | Enable                            |
| Japan Postal                                                                                                    | F0h 22h         | Disable                           |
| Australia Post                                                                                                    | F0h 23h         | Disable                           |
| Australia Post Format                                                                                                    | F1h CEh         | Autodiscriminate                  |
| Netherlands KIX Code                                                                                                    | F0h 46h         | Disable                           |
| USPS 4CB/One Code/Intelligent Mail                                                                                         | F1h 50h         | Disable                           |
| UPU FICS Postal                                                                                                    | F1h 63h         | Disable                           |
| GS1 DataBar                                                                                                    | 1 111 0311      | Disable                           |
| GS1 DataBar (GS1 DataBar Omnidirectional, GS1 DataBar Truncated, GS1 DataBar Stacked, GS1 DataBar Stacked Omnidirectional) | F0h 52h         | Enable                            |
| GS1 DataBar Limited                                                                                                    | F0h 53h         | Disable                           |
| GS1 DataBar Limited Security Level                                                                                         | F1h D8h         | 3                                 |
| GS1 DataBar Expanded (GS1 DataBar Expanded, GS1 DataBar Expanded Stacked)                                                  | F0h 54h         | Enable                            |
| Convert GS1 DataBar to UPC/EAN                                                                                             | F0h 8Dh         | Disable                           |
| Composite                                                                                                    |                 |                                   |
| Composite CC-C                                                                                                    | F0h 55h         | Disable                           |
| Composite CC-A/B                                                                                                    | F0h 56h         | Disable                           |
| Composite TLC-39                                                                                                    | F0h 73h         | Disable                           |
| UPC Composite Mode                                                                                                    | F0h 58h         | UPC Always Linked                 |
| Composite Beep Mode                                                                                                    | F0h 8Eh         | Beep As Each Code Type is Decoded |
| GS1-128 Emulation Mode for UCC/EAN Composite Codes                                                                         | F0h ABh         | Disable                           |
| 2D Symbologies                                                                                                    |                 |                                   |
| PDF417                                                                                                    | 0Fh             | Enable                            |
| MicroPDF417                                                                                                    | E3h             | Disable                           |
| Code 128 Emulation                                                                                                    | 7Bh             | Disable                           |
| Data Matrix                                                                                                    | F0h 24h         | Enable                            |
|                                                                                                    | 1               | 1                                 |

| Data Matrix Inverse                     | F1h 4Ch | Regular            |
|-----------------------------------------|---------|--------------------|
| Decode Mirror Images (Data Matrix Only) | F1h 19h | Auto               |
| Maxicode                                | F0h 26h | Disable            |
| QR Code                                 | F0h 25h | Enable             |
| QR Inverse                              | F1h 4Bh | Regular            |
| MicroQR                                 | F1h 3Dh | Enable             |
| Aztec                                   | F1h 3Eh | Enable             |
| Aztec Inverse                           | F1h 4Dh | Inverse Autodetect |
| Symbology-Specific Security Levels      |         |                    |
| Redundancy Level                        | 4Eh     | 1                  |
| Security Level (UPC/EAN and Code 93)    | 4Dh     | 1                  |
| Intercharacter Gap Size                 | F0h 7Dh | Normal             |
| Macro PDF                               |         |                    |
| Macro PDF Transmit/Decode Mode Symbols  | BCh     | Passthrough Mode   |
| Transmit Macro PDF Control Header       | B8h     | Disable            |
| Escape Characters                       | E9h     | None               |
| Flush Macro PDF Buffer                  |         |                    |
| Abort Macro PDF Entry                   |         |                    |

### 4.15 Using the MotoSetting Application to set the Symbologies

To set the Symbologies settings, the user can utilize the MotoSetting application that is installed on the tablet. Please follow the instructions below:

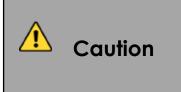

To utilize the MotoSetting application, the user has to first turn on the Barcode Scanner, and then disconnect the Barcode Scanner from the HotTab utility. This then allows the MotoSetting application to gain control for user to set the Symobologies as required. Once the desired settings are set, the user has to power cycle the Barcode Utility in HotTab, before continuing to use the Barcode Scanner.

1. Open HotTab utility by pressing (Menu) Button located on the front panel, OR launching HotTab Utility application.

- 2. Choose "Device ON/OFF" and then click on "Barcode"
- 3. Barcode utility will show up as below:

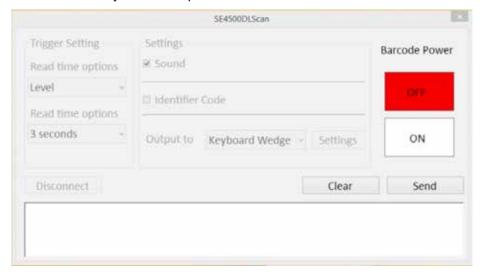

- 4. Tap on the ON button to turn on the Barcode Scanner.
- 5. Once the Barcode Scanner is ON, as shown below, tap on the "Disconnect" button.

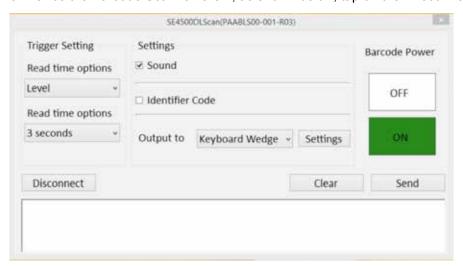

6. Once the HotTab utility disconnects from the Barcode Scanner successfully, it will be as shown below:

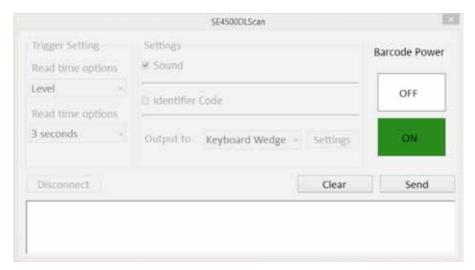

7. Start the MotoSetting application

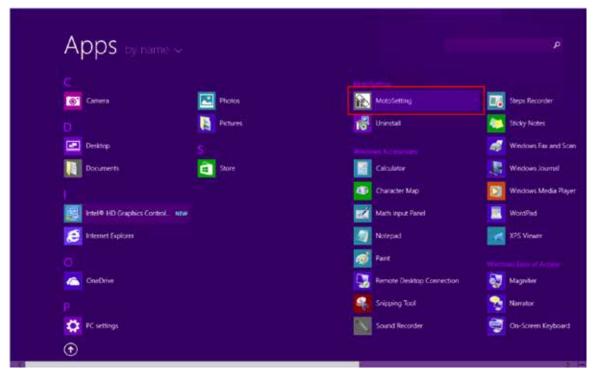

8. MotoSetting application will be shown as below. The left panel shows the symbologies settings, with check marks indicating the symbologies that are enabled. On the right side, is the console information indicating any status for the application.

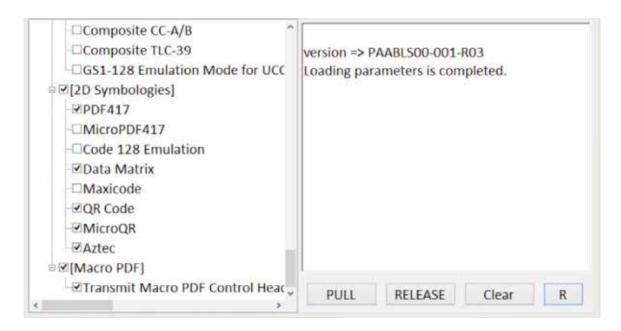

Table below shows the function of each button:

| Button Name | Function                                                 |
|-------------|----------------------------------------------------------|
| PULL        | Turns on the Barcode Scanner, and stays on               |
| RELEASE     | Turns off the Barcode Scanner                            |
| Clear       | Clears the right console panel of all status             |
| R           | Resets the Barcode Scanner if there are any malfunctions |

9. Using the left panel, the user is free to check/uncheck the symbologies setting as required.

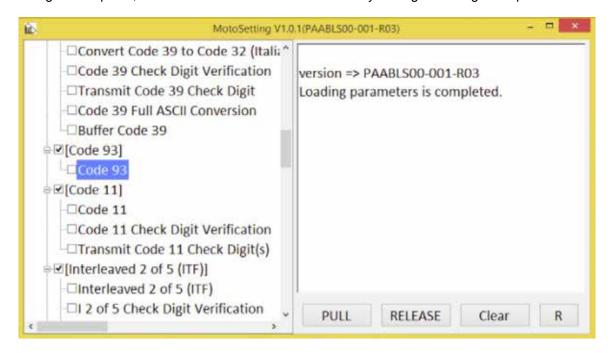

10. The right panel shows any status change in the symbologies settings, as shown below:

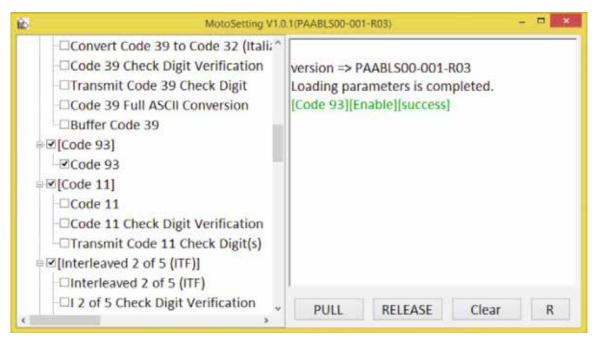

11. On the left panel, scroll to the top, scroll to the top, the user can also change the symbologies settings to default setting:

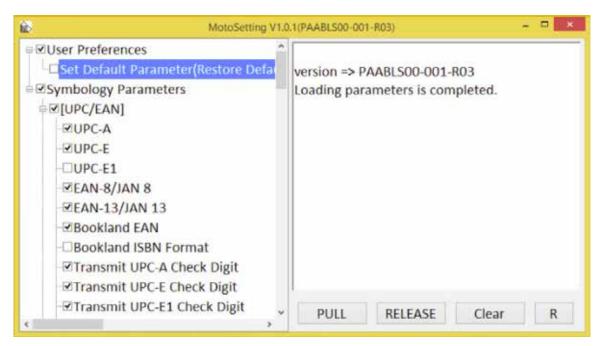

- 12. Once the user is done setting the symbologies, close the MotoSetting by clicking on the X on the top right, and then go back to the HotTab utility.
- 13. Open HotTab utility again by pressing (Menu) Button located on the front panel, OR launching HotTab Utility application.
- 14. Choose "Device ON/OFF" and then click on "Barcode"

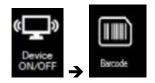

15. Barcode utility will show up as below:

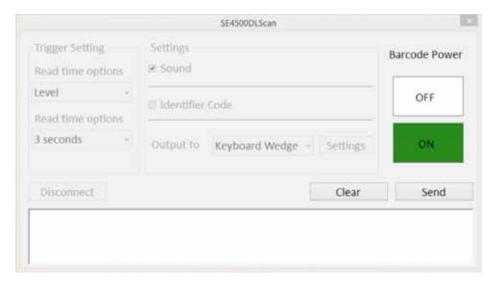

16. Turn off the Barcode Scanner by tapping on the OFF button

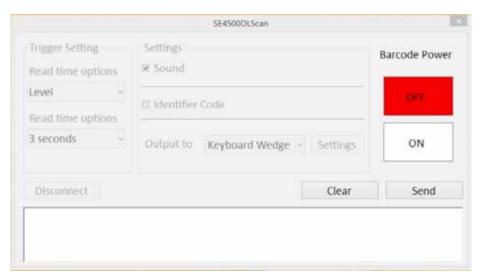

17. And then tap on the ON button again

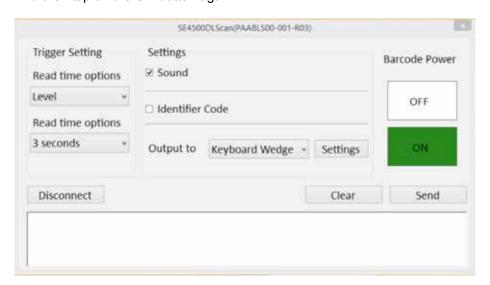

18. The user can now continue to use the Barcode Scanner with the new Symbologies settings.

### 4.16 Configuring High Resolution Screen Scaling and Setting

The IM133's 1920 x 1080 high resolution display is perfect for viewing image, video, or other applications, however, Windows user interface (icons, buttons, and other user interface elements) may be too small to read and operate at the default Windows settings. By changing the display scaling or the display resolution setting of the device, you can adjust the size of the text and other items on the desktop for optimal viewing. Display scaling is the recommended method because it has the effect of adjusting user interface element without having to move away from the optimal resolution setting at 1920 x 1080. This section will explain how you can adjust the built-in windows display scaling setting and resolution setting.

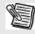

- IM133 is shipped with display scaling set at Larger 150%. We recommend the users set the scaling
  to this setting for optimal text and image viewing.
- Note
- Before proceeding to change the scaling option, make sure any opened document is saved and close, and all running applications are closed before proceeding to change the display scaling, because this procedure requires users to log out of their account to apply display scaling change.

# 4.17 Changing display scaling setting (Recommended)

Perform the following to change display scaling setting:

1. Tap and hold anywhere on the desktop for 3 seconds and release to bring up the context menu, and select "Screen resolution" option as shown below:

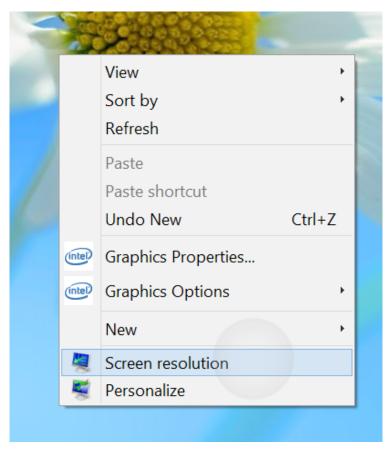

2. A "Screen Resolution" Window will show up. Select the "Make text and other items larger or smaller" option in the window, as shown below:

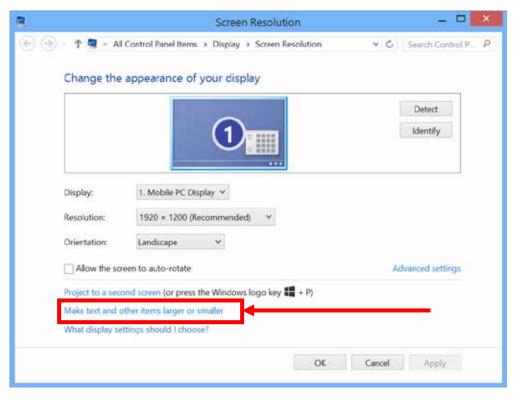

3. A"Display" window will show up. Under "Change the size of all items" section, change the scaling option to "Larger – 150%" or any other desired display scaling and hit "Apply" to save changes, as shown below

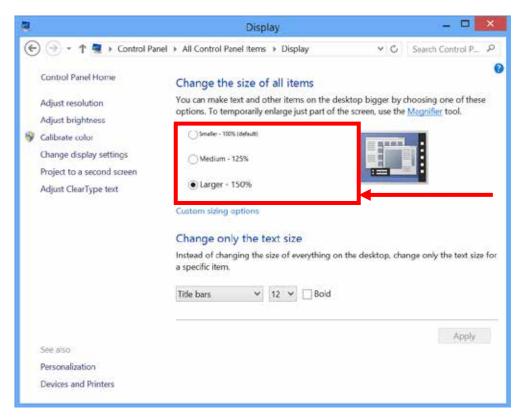

4. A prompt may show up to ask if you want to sign out to apply the scaling change. Hit "Sign out Now" to apply changes, as shown below:

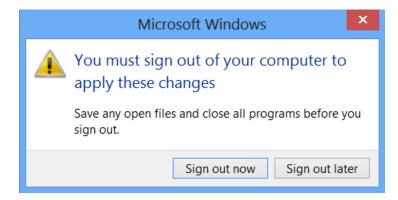

5. The user may now login again to Windows to see the changed display scaling already being applied.

### 4.18 Changing screen resolution setting

Alternatively, instead of changing the display scaling setting, user may choose to change the overall resolution setting to make screen elements bigger.

1. Tap and hold anywhere on the desktop for 3 seconds and release to bring up the context menu, and select "Screen resolution" option as shown below:

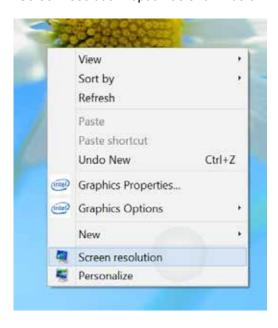

2. Click on the dropdown option next to "Resolution" and select the desire resolution by tapping on the scale:

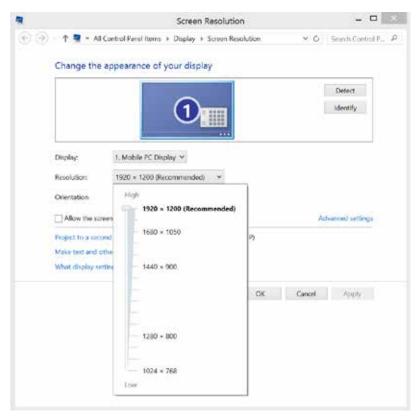

- 3. Hit "Apply". A prompt "Display Settings" prompt will show up to ask the user if the applied resolution is usable.
- 4. If the new resolution is the desired display setting hit "Keep changes" and continue to next step. If the new resolution is not desirable, hit "Revert" and select a different resolution to change to, and start again from step 2.
- 5. The user may now use the device with the new resolution setting.

### 4.19 Using the HotTab Shortcuts (On-screen Software Shortcut)

The HotTab shortcuts are user configurableon-screensoftware short cuts via HotTabto allow users to have to quickly access programs with a few tabs. The Shortcuts menu offers 8 empty slots to store user's desired quick access. Shortcuts can be mapped to any of the executable files (.exe) installed on the tablet.

#### **Short Cut Menu:**

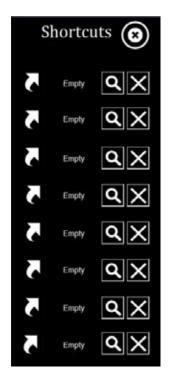

#### To store a new shortcut:

- 1. Open the HotTab utility by press the (Menu) Button located on the front panel, OR launching the HotTab Utility application.
- 2. Tab on the Shortcuts button.
- 3. Tab on substitution of any empty slot.
- 4. An on screen file browser will appear.
- 5. Browse to find the desired application to have shortcut.
- 6. Click "Open" to save the shortcut.

#### To remove an saved shortcut:

- 1. Open the HotTab utility by press the (Menu) Button located on the front panel, OR launching the HotTab Utility application.
- Tab on the Shortcuts button.
- 3. Tab on the button of any saved slot to remove
- 4. Shortcut will be removed, and once again show "Empty" to indicate slot is empty.
- 5. Tab on the 🖳 button will hide the HotTab Utility Menu.

#### Using the HotTab shortcuts:

- 1. Open the HotTab utility by press the (Menu) Button located on the front panel, OR launching the HotTab Utility application.
- 2. Tab on the Shortcuts button.
- 3. Tab on the saved shortcut items to access the saved programs.

### 4.20 Accessing the Device Information (HotTab Setting)

This HotTab menu option provides users information such as PC Information, Battery status, and also device settings such as power management setting, and function key mappings. Perform the following procedure to access the HotTab Setting menu:

- Open the HotTab utility by press the (Menu) Button located on the front panel, OR launching the HotTab Utility application.
- 2. Tap on the Settings button.
- 3. Below shows the items listed in Settings Menu.

#### PC Information:

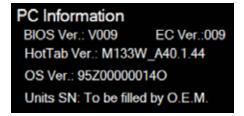

This section provides user device information in regards to BIOS Version, EC Versions, HotTab Versions, OS Versions, as well as Unit Serial Number, shown in the picture sample.

#### **Battery Information:**

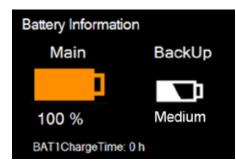

This section provides user battery Information.

#### Main Battery:

The main battery Icon displays the battery level in percentages (0 to 100%).

#### **Backup Battery: (Optional)**

The backup battery used for battery hot swapping displays its state in text with the following meanings.

| Status | Description                                                            |
|--------|------------------------------------------------------------------------|
| High   | Backup battery is fully charged, and can be used for hot swapping      |
| Medium | Backup battery level is intermediate, but can be used for hot swapping |
| Low    | Backup battery level is low, and hot swapping is not recommended.      |

#### **Battery Charge Time:**

The Battery Information also displays estimated time needed to fully charge the main battery when AC adapter is plugged in. Meanwhile, the backup battery is charged by the main battery.

### 4.21 Using Recovery Wizard to Restore Computer

The tablet computer has a dedicate recovery partition stored on the hard drive of the tablet to enable quick onekey recovery process. This partition occupies about 11GB of the storage space, and comes built-in to each tablet computer.

Warning:Before starting the recovery process, be sure to backup all user data, as all data will be lost after the recovery process.

#### Follow the procedure below to enable quick one-key recovery procedure:

- 1. Plug-in the AC adapter to tablet computer. Make sure the tablet computer stays plugged in to power source during the recovery process.
- 2. Turn on the tablet computer, and when the boot screen shows up, press the Fn1 button (Recovery Key) on the front bezel OR press F6when using an external USB keyboard to initiate the Recovery Wizard.
- 3. The following screen shows the Recovery Wizard. Click on "Recovery" button to continue.

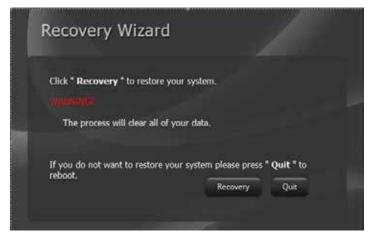

4. A warning message about data loss will show up. Make sure data is backed up before recovery, and click on "Yes" to continue.

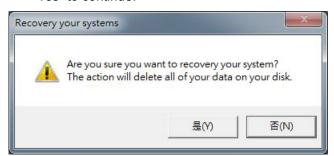

Wait till the recovery process to complete. During the recovery process, a command prompt will show up to indicate the percent of recovery process. After recovery is completed, and the tablet computer will restart automatically.

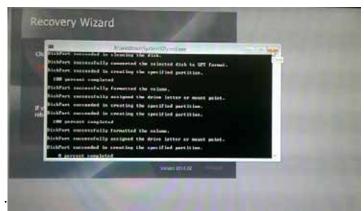

# Troubleshooting

# **5.1 Troubleshooting (Basic)**

| Problem                                            | Solution                                                                                                    |
|----------------------------------------------------|----------------------------------------------------------------------------------------------------|
| The removable battery is not charging.             | Make sure the AC adapter is properly connected, and                                                                                                    |
|                                                    | that the removable battery is properly inserted.                                                                                                    |
| Nothing appears on the screen.                     | The tablet computer may be in sleep mode. Press the power button to wake up the display.                                                                  |
|                                                    | The brightness level may be too low. Increase brightness.                                                                                                 |
| The screen suddenly turns blank and the power      | Make sure that LED indicator is not turned off in HotTab.                                                                                                 |
| indicator goes off.                                | Make sure the AC adapter is properly connected.                                                                                                    |
|                                                    | If running on battery power, the battery may be depleted, charge the battery.                                                                             |
| Wireless LAN signal quality is poor.               | The tablet computer may be out of range. Move the tablet computer closer to the access point or another wireless LAN device associated with it.           |
|                                                    | Check if your surroundings have interferences, such as microwave ovens, cordless phones. Move the tablet computer away from objects causing interference. |
| I cannot connect to another wireless LAN device.   | Make sure that wireless LAN feature is turned on.                                                                                                    |
|                                                    | Make sure that the SSID setting is the same for every wireless LAN device in the network.                                                                 |
|                                                    | Restart the tablet computer                                                                                                    |
|                                                    | Make sure the IP address or subnet mask setting is correct.                                                                                               |
| I cannot connect to another device with Bluetooth. | Make sure that both devices have Bluetooth turned on (For the Tablet Computer, check HotTab to see if Bluetooth is turned on).                            |
|                                                    | Make sure that the distance between the two devices is within 10 meters and there are no walls or large obstructions between the devices.                 |
|                                                    | Make sure the both devices are turned on and configured to be discoverable.                                                                               |
|                                                    | Make sure that both devices are compatible.                                                                                                    |
| The GPS application cannot find my location.       | Make sure that GPS is turned on in HotTab.                                                                                                    |
|                                                    | Make sure that GPS receiver and the location sensor are enabled in Control Panel.                                                                         |
|                                                    | The tablet computer may be out of coverage area. Move your tablet computer outdoors or closer to a window.                                                |
|                                                    | Check if your surroundings have interferences, such as microwave ovens, cordless phones. Move the tablet computer away from objects causing interference. |

| No sound is produced.                                                       | Adjust volume of the tablet computer by pressing on the volume rocker.                                                     |
|-----------------------------------------------------------------------------|----------------------------------------------------------------------------------------------------|
|                                                                             | If using an external audio device, make sure that the cable is properly connected.                                         |
| I cannot project the tablet computer display to another                     | Make sure the graphic driver is installed.                                                                                 |
| monitor.                                                                    | Make sure the output setting selected is correct.                                                                          |
| Barcode scanner does not emit laser beam and does not seem to work.         | Make sure the Barcode scanner device is enabled in HotTab utility.                                                         |
|                                                                             | Make sure under Windows, the Barcode Reader is set to COM 15 port, so that HotTab can trigger the Barcode Reader hardware. |
| Barcode Scanner emits laser beam but does not read barcode presented to it. | Adjust the distance between barcode scanner of the device and the barcode being scanned.                                   |
|                                                                             | Make sure the barcode code type is enabled in the tablet.                                                                  |
| I am having GPS accuracy issue                                              | When utilizing the GPS function, we recommend disabling the Barcode Reader in Hottab to reduce interference.               |
| RFID scanner does not seem to work.                                         | Make sure under Windows, the RFID hardware is set to COM 3 port.                                                           |

Technische Änderungen und Irrtum ohne Vorankündigung vorbehalten! Alle Rechte geschützt!

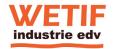